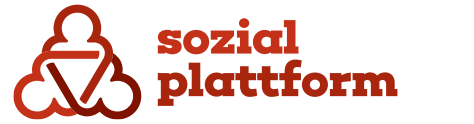

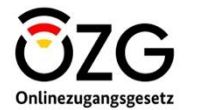

**November 2023**

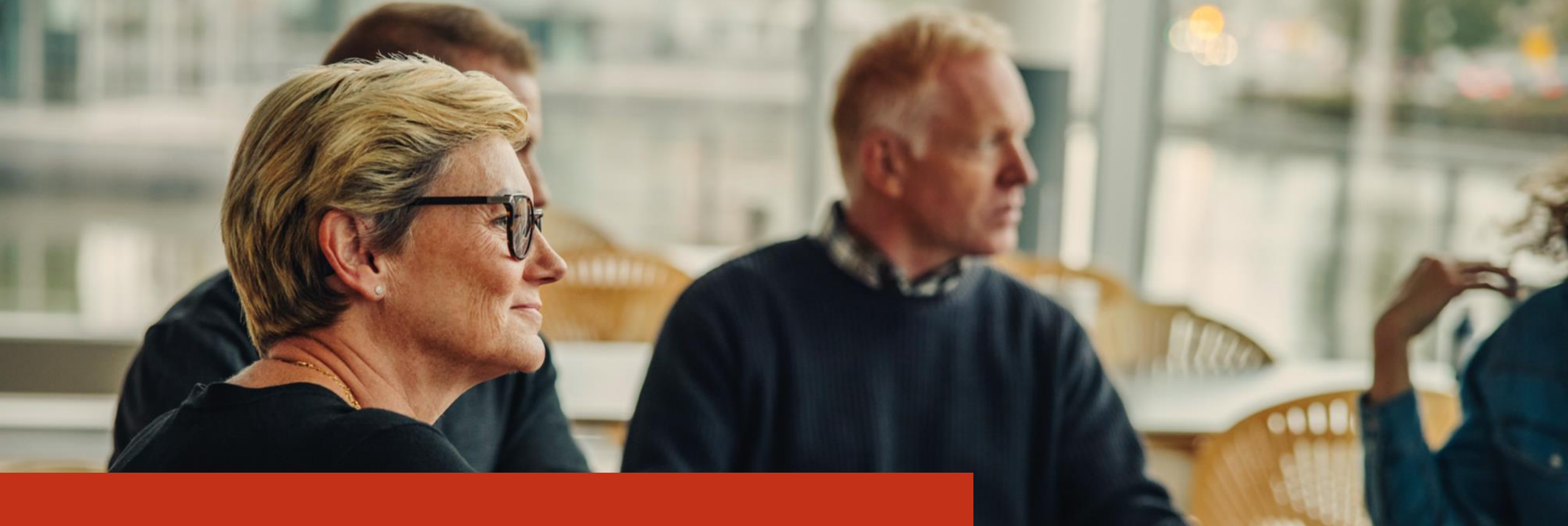

**Handbuch Online-Terminbuchungssoftware Gruppenleiter**

# **Inhaltsverzeichnis**

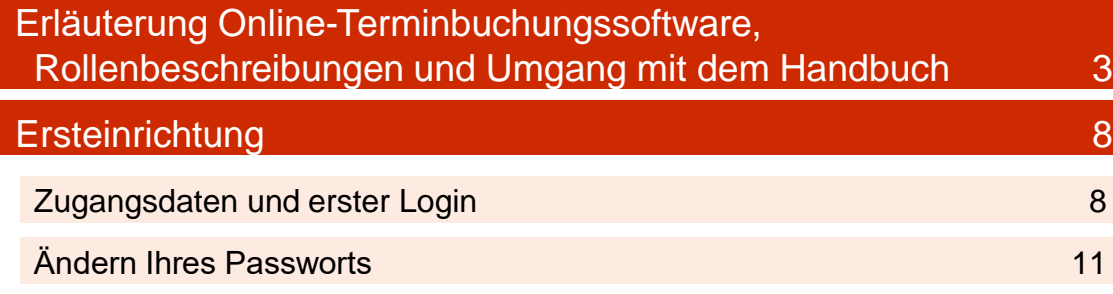

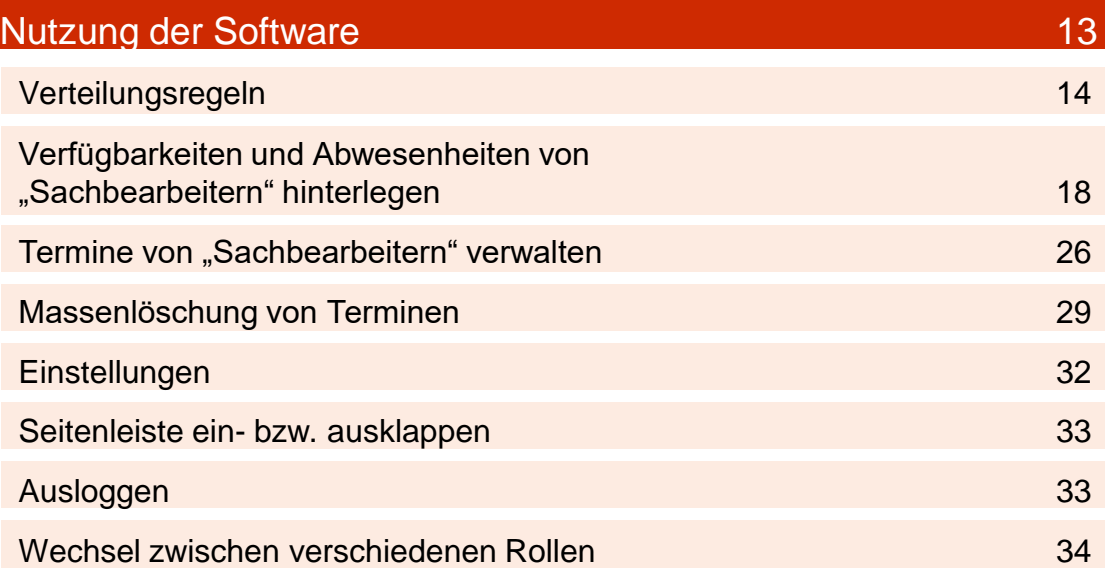

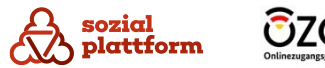

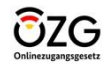

Die Online-Terminbuchung (OTB) ist eine Terminverwaltungssoftware, um eine Online-Terminvereinbarung zwischen Ratsuchenden und Beraterinnen/Beratern zu ermöglichen. Ratsuchende können Ihre Beratungsstelle über den [Beratungsstellenfinder](https://sozialplattform.de/inhalt/beratungsstellenfinder) auf der [Sozialplattform](https://sozialplattform.de/) auffinden und über die verfügbare OTB einen Termin vereinbaren. Sie als Beraterinnen/Berater sehen durch Ratsuchende gebuchte Termine in Ihrem Kalender der OTB und können diese bei Bedarf verändern oder stornieren. Ratsuchende erhalten automatisch eine E-Mail mit einer Terminbestätigung und einer angehängten Termindatei, um diese in ihren Kalender zu übernehmen. Auch bei Stornierung eines Termins erhalten Terminbuchende eine automatische E-Mail.

Innerhalb der OTB gibt es verschiedene Rollen, welchen jeweils unterschiedliche Rechte und Aufgaben im System zugeordnet sind. Ebenso müssen je Rolle verschiedene Konfigurationen/Einstellungen vorgenommen werden. Ihnen kann genau eine Rolle oder aber auch mehrere Rollen im System zugewiesen sein. Zu jeder Rolle gibt es ein separates Handbuch.

Folgende Rollen können vergeben werden\*:

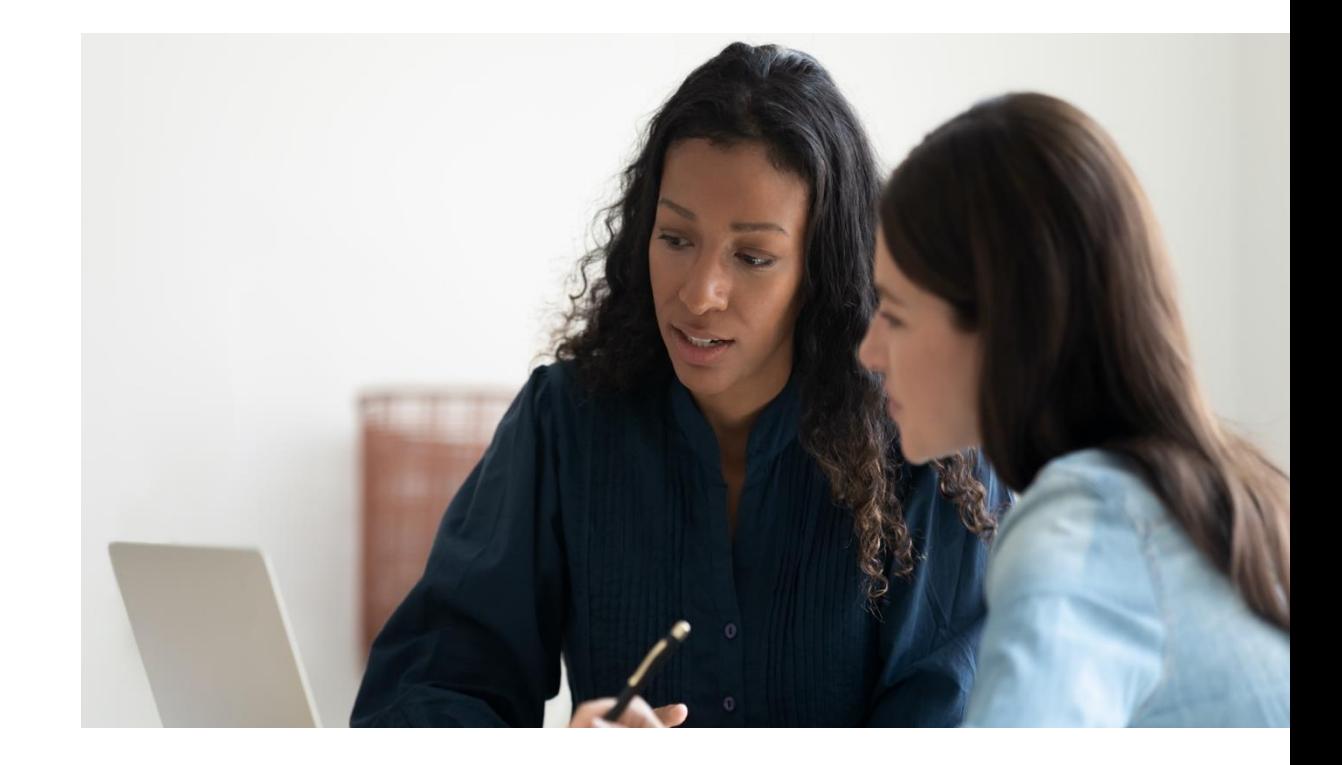

\* Die Rollenbezeichnungen im System liegen in der männlichen Form vor. Wird im Handbuch auf eine dieser Rollenbezeichnungen Bezug genommen, wird entsprechend die männliche Form verwendet. Außerhalb der Rollenbezeichnungen werden weibliche und männliche Formen genutzt.

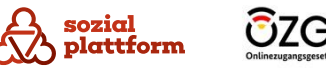

# **Sachbearbeiter**

Innerhalb der OTB ist die als "Sachbearbeiter" benannte Rolle für die Verwaltung und Durchführung der von Ratsuchenden gebuchten Termine zuständig. Hierzu müssen "Sachbearbeiter" ihre Verfügbarkeiten pflegen und z.B. die Dauer des Termins festlegen. Weiterhin können Sie Termine bearbeiten, diese einzeln stornieren oder eine Massenlöschung von Terminen durchführen.

# **Gruppenleiter**

Innerhalb der OTB ist die als "Gruppenleiter" benannte Rolle dafür zuständig, mindestens einen (durch den "Dienststellen-Administrator" angelegten) Bereich zu verwalten. Hierbei kann der "Gruppenleiter" alle Termine von "Sachbearbeitern" sehen, welche die dem Bereich zugeordneten Leistung/en anbieten. Ebenso hat der "Gruppenleiter" die Möglichkeit, Verfügbarkeiten von "Sachbearbeitern" zu verändern sowie Massenlöschungen von Terminen durchzuführen.

# Dienststellen-Administrator

Innerhalb der OTB ist die als "Dienststellen-Administrator" benannte Rolle u.a. für die Pflege der Öffnungszeiten der "Dienststelle" sowie das Anlegen von "Dienststellen-Administratoren", "Gruppenleitern" und "Sachbearbeitern" verantwortlich. Ebenso kann dieser z.B. im System schauen, ob alle Konfigurationen korrekt eingepflegt sind und die Rolle anderer Benutzerinnen und Benutzer innerhalb der eigenen "Dienststelle" einnehmen.

# Globaler Administrator

Innerhalb der OTB ist die als "Globaler Administrator" benannte Rolle dafür zuständig, alle "Dienststellen", welche die OTB nutzen wollen, anzulegen und jeder "Dienststelle" die Leistung/en zuzuordnen, welche dort angeboten wird/werden sowie das Anlegen von mind. einem "Dienststellen-Administrator" durchzuführen. Der "Globale Administrator" erstellt weiterhin z.B. die Vorlagen für automatisch versendete E-Mails an Terminbuchende und legt bundesweit geltende Feiertage an.

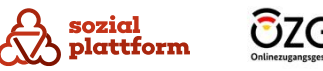

Die Benennung der Rollen und Systembezeichnungen sind zum aktuellen Zeitpunkt noch nicht passgenau für Beratungsstellen und Beratungsleistungen. In weiteren Entwicklungsstufen des Systems wird dies entsprechend angepasst. Nachfolgend wird erläutert, wie die Begrifflichkeiten im Beratungsstellenkontext einzuordnen sind. Im weiteren Verlauf des Handbuchs werden aus Gründen der Verständlichkeit die im System angezeigten Begrifflichkeiten verwendet.

# **Sachbearbeiter**

Beim "Sachbearbeiter" handelt es sich im Beratungsstellenkontext um die Beraterin bzw. den Berater.

# **Dienststelle**

Bei einer "Dienststelle" handelt es sich im Beratungsstellenkontext um eine Beratungsstelle.

# Dienststellen-Administrator

Beim "Dienststellen-Administrator" handelt es sich im Beratungsstellenkontext um die Administratorin bzw. den Administrator der Beratungsstelle.

# **Dienstleistung**

Bei einer "Dienstleistung" handelt es sich im Beratungsstellenkontext um eine Beratungsleistung.

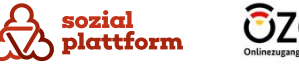

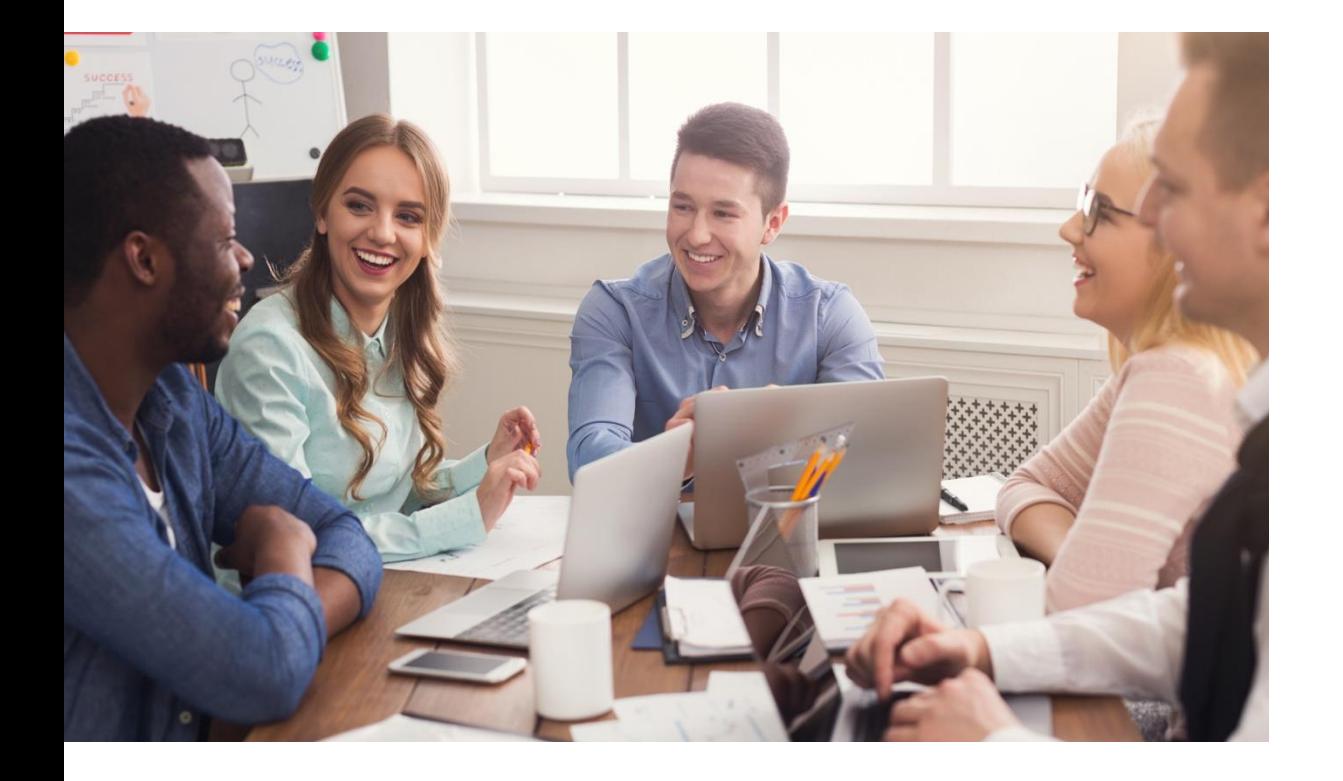

Ziel dieses Handbuchs ist es, den Prozess zur erfolgreichen Einrichtung Ihres Kontos als "Gruppenleiter" zu erläutern. Damit Ratsuchende einen Termin bei den "Sachbearbeitern" in Ihrer "Dienststelle" buchen können, müssen Sie Ihr Konto vollständig einrichten. Das bedeutet, dass **mindestens alle Schritte im Kapitel ["Ersteinrichtung"](bookmark://_Ersteinrichtung/)** ausgeführt werden müssen.

Das Handbuch ist so aufgebaut, dass Sie es für eine erste Einrichtung Schritt für Schritt durchgehen können. Vorab finden Sie zu jedem Schritt einige Informationen. Anschließend folgen die notwendigen Schritte, um die Einrichtung durchzuführen.

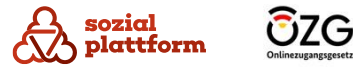

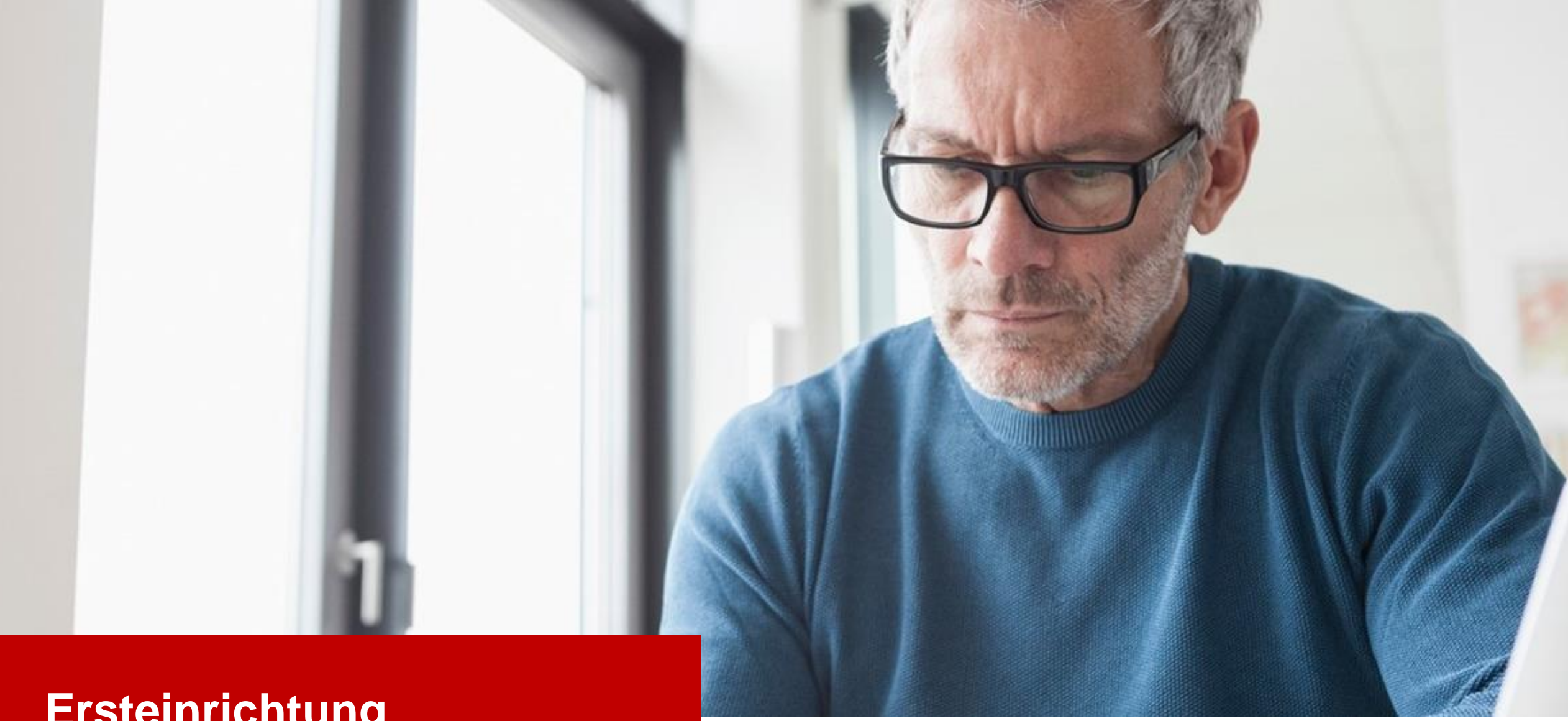

# **Ersteinrichtung**

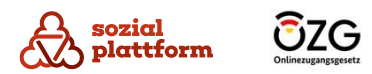

# **Zugangsdaten und erster Login 1/3**

Um die Rolle als "Gruppenleiter" zu erhalten, werden Sie durch den "Dienststellen-Administrator" angelegt. Sobald dieser Sie im System hinterlegt hat, bekommen Sie eine E-Mail mit Ihren Zugangsdaten. Diese benötigen Sie, um sich im System zu registrieren und eine Einrichtung durchzuführen.

- Klicken Sie in der Willkommens-E-Mail mit Ihren Zugangsdaten auf "Link zum Login". **1**
	- Im Anschluss öffnet sich der Webbrowser mit der Login-Seite zur OTB.
- Geben Sie bitte Ihre E-Mail-Adresse und Ihr Passwort ein. Diese Daten sind in der Willkommens-E-Mail enthalten. **2**

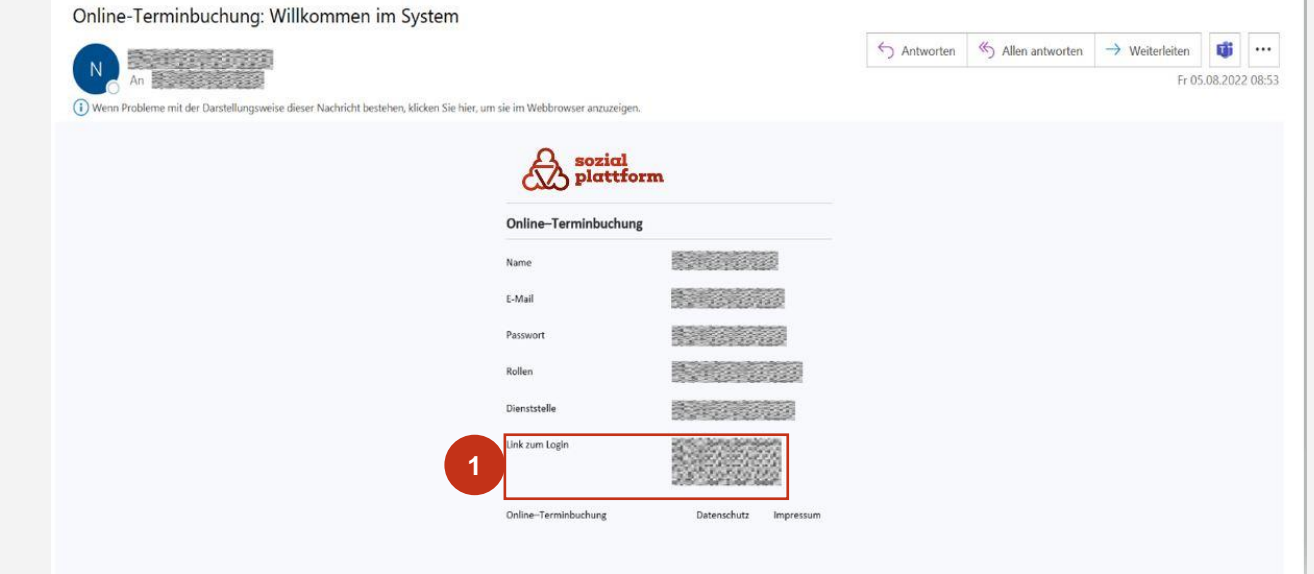

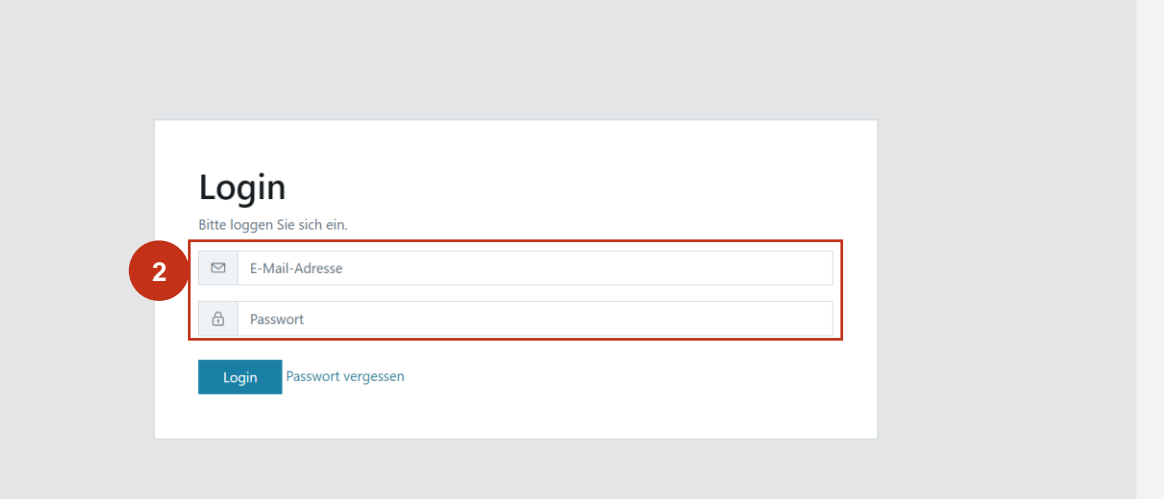

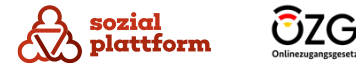

# **Zugangsdaten und erster Login 2/3**

#### **Einrichtungsschritte**

Bei Erstanmeldung werden nach der Login-Seite zwei Zwischenseiten mit den Nutzungsbedingungen (a) und der Datenschutzerklärung (b) angezeigt.

- Lesen Sie sich die Nutzungsbedingungen bitte sorgfältig durch und setzen Sie anschließend ein Häkchen in der Checkbox. **1**
- Klicken Sie anschließend auf den Button "Ok", um den Nutzungsbedingungen zuzustimmen. **2**
- Lesen Sie sich die Datenschutzerklärung bitte sorgfältig durch und klicken Sie anschließend auf den Button "Schließen". **3**

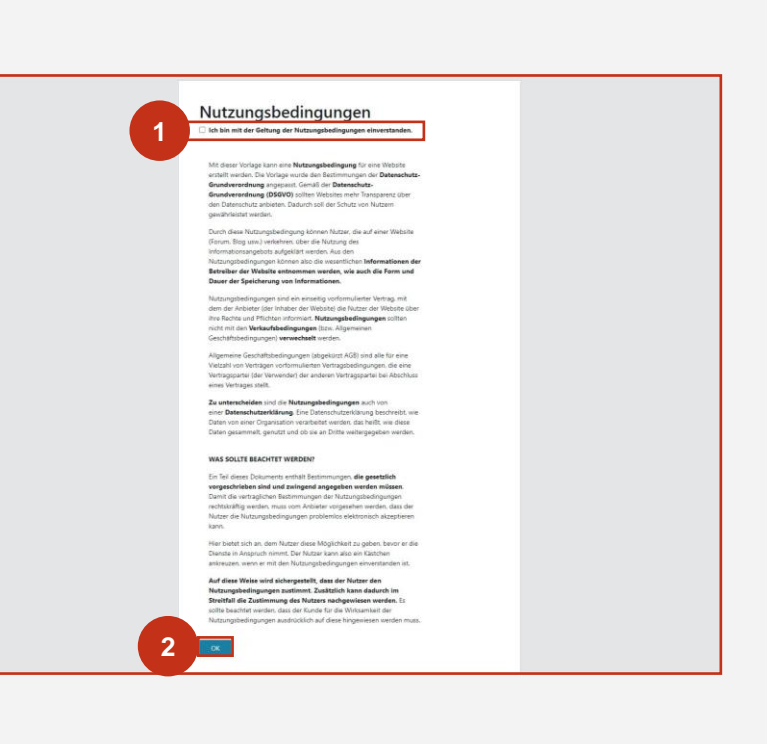

#### Datenschutzerklärung

Ihre Daten werden im Rahmen der Online-Terminbuchung gemäß dieser Datenschutzerklärung verarbeitet.

Mit dieser Vorlage kann eine Datenschutzerklärung erstellt werden. Diese entspricht auch den Anforderungen der Datenschutzgrundverordnung (DSGVO). Die Datenschutzgrundverordnung ist ein EU-Gesetz, welches am 25. Mai 2016 in Kraft getreten ist und damit auch für alle EU-Mitgliedsländer gilt.

Datenschutz beschreibt den Schutz vor der missbräuchlichen Verarbeitung personenbezogener Daten sowie den Schutz des Rechts auf informationelle Selbstbestimmung. Der Datenschutz in Deutschland wird hauptsächlich durch die zwei Gesetze Datenschutzgrundverordnung (DSGVO) und Bundesdatenschutzgesetz (BDSG-neu) geregelt.

Für die rechtmäßige Verarbeitung personenbezogener Daten ist eine Rechtsgrundlage gemäß DSGVO oder eine Einwilligungserklärung der betroffenen Personen notwendig. Dies trifft hauptsächlich im Datenverkehr im Internet zu

Schließen

**2**

**b**

**a**

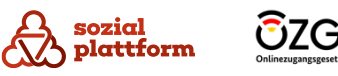

# **Zugangsdaten und erster Login 3/3**

Sollten die Nutzungsbedingungen aktualisiert worden sein, wird Ihnen dies beim Login mitgeteilt.

#### **Einrichtungsschritte**

- Dazu erscheint nach dem Login wiederum eine **a**<br> **b**<br> **b**<br> **b**  $\mathbf{a}$ Zwischenseite, auf welcher Sie um Zustimmung zu den aktualisierten Nutzungsbedingungen gebeten werden.
- Setzen Sie ein Häkchen in der Checkbox. **1**
- Bestätigen Sie Ihre Zustimmung mit einem Klick auf den Button "Ok". **2**
- Sollte die Datenschutzerklärung aktualisiert worden  $\mathbf b$ sein, wird Ihnen dies nach dem Login mitgeteilt. Dazu erscheint nach dem Login eine Zwischenseite mit der aktualisierten Datenschutzerklärung.
- Diese bestätigen Sie mit einem Klick auf den Button "Schließen". **3**

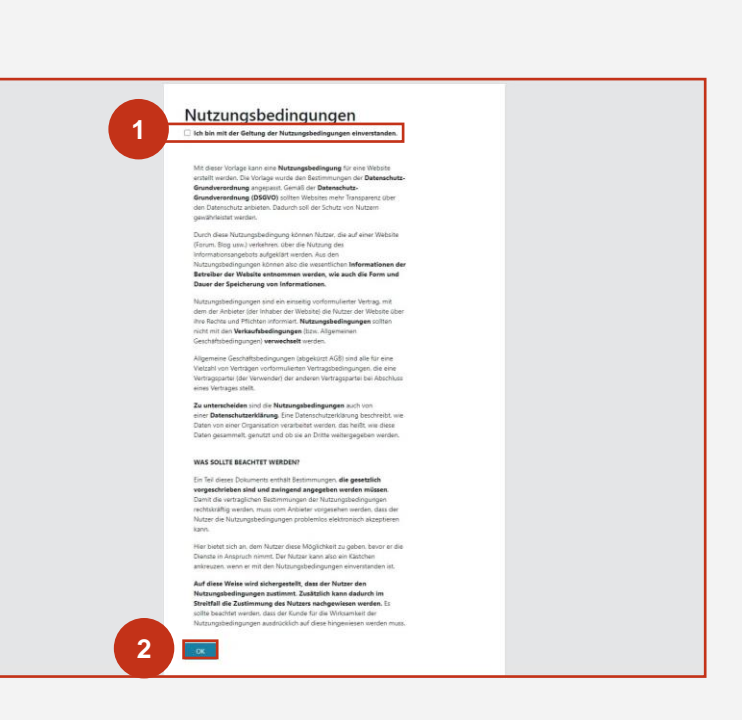

#### Datenschutzerklärung

Ihre Daten werden im Rahmen der Online-Terminbuchung gemäß dieser Datenschutzerklärung verarbeitet.

Mit dieser Vorlage kann eine Datenschutzerklärung erstellt werden. Diese entspricht auch den Anforderungen der Datenschutzgrundverordnung (DSGVO). Die Datenschutzgrundverordnung ist ein EU-Gesetz, welches am 25. Mai 2016 in Kraft getreten ist und damit auch für alle EU-Mitgliedsländer gilt.

Datenschutz beschreibt den Schutz vor der missbräuchlichen Verarbeitung personenbezogener Daten sowie den Schutz des Rechts auf informationelle Selbstbestimmung. Der Datenschutz in Deutschland wird hauptsächlich durch die zwei Gesetze Datenschutzgrundverordnung (DSGVO) und Bundesdatenschutzgesetz (BDSG-neu) geregelt.

Für die rechtmäßige Verarbeitung personenbezogener Daten ist eine Rechtsgrundlage gemäß DSGVO oder eine Einwilligungserklärung der betroffenen Personen notwendig. Dies trifft hauptsächlich im Datenverkehr im Internet zu

Schließen

**3**

**b**

**a**

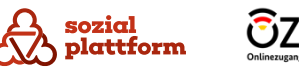

# **Ändern Ihres Passworts**

Nachdem Sie Ihre Zugangsdaten erfolgreich eingegeben haben, öffnet sich die Terminverwaltungssoftware. Nach dem ersten Login ist es ratsam, Ihr eigenes, individuelles Passwort zu hinterlegen.

Ihr neues Passwort muss den folgenden Richtlinien entsprechen:

- 12 Zeichen
- einen Kleinbuchstaben
- einen Großbuchstaben
- eine Zahl
- ein Sonderzeichen

#### **Einrichtungsschritte**

- Nach dem Login öffnet sich dieser Bildschirm. **1**
- Geben Sie bitte im rechten Feld "Benutzerpasswort ändern" unter "Passwort" Ihr gewünschtes Passwort ein und wiederholen es im Feld "Passwort wiederholen". **2**
- Um die Passwortänderung abzuschließen, klicken Sie bitte auf "Speichern". **3**
	- Nach erfolgreicher Änderung erhalten Sie den Hinweis "Das Passwort des Benutzers 'Ihre E-Mail-Adresse' wurde geändert".

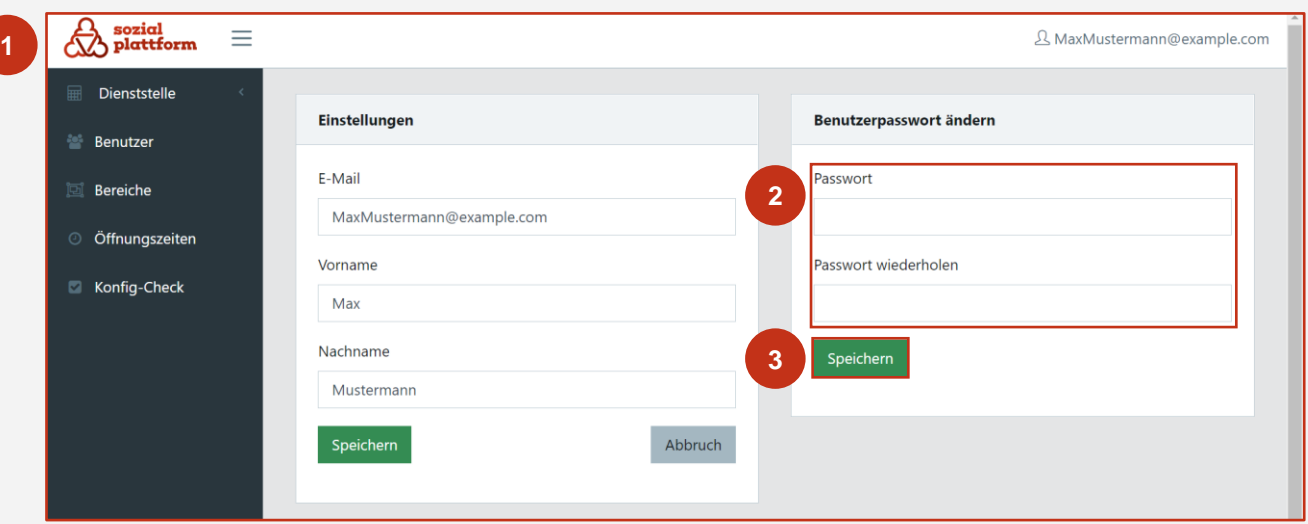

Es ist jederzeit möglich, das Passwort erneut zu ändern. Wie Sie nach der ersten Einrichtung zurück zu diesem Schritt gelangen, erfahren Sie unter "Einstellungen".

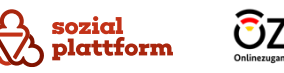

# **Ende des Kapitels "Ersteinrichtung"**

**Nachdem Sie alle Schritte unter "Ersteinrichtung" ausgeführt haben, ist die Einrichtung Ihres Kontos abgeschlossen.** 

**Nachfolgend erhalten Sie einen Überblick über die Administrationsfunktionen und weitere Einstellungen, die Sie im Rahmen der Nutzung der Software vornehmen können.**

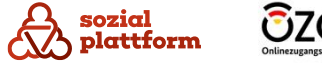

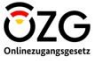

# **Nutzung der Software**

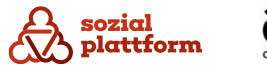

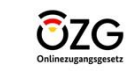

# **Verteilungsregeln**

#### **Grundlegendes**

Unter dem Menüpunkt "Verteilungsregeln" können die Regeln eingestellt werden, nach welchen Termine an "Sachbearbeiter" vergeben werden. Diese Funktion ist standardmäßig auf "Zufall" eingestellt. Dies bedeutet, dass ein Termin per Zufall an einen "Sachbearbeiter" vergeben wird, wenn mehrere "Sachbearbeiter" in dem Zeitraum des gebuchten Termins verfügbar sind. Es wird empfohlen, diese Einstellung beizubehalten und nichts zu verändern. Aktuell kann ebenso die Verteilungsregel "Name" ausgewählt werden. Dies bedeutet, dass bestimmte "Sachbearbeiter" z.B. nur Termine von Personen mit dem Anfangsbuchstaben A-M zugeordnet bekommen und andere "Sachbearbeiter" Personen mit dem Anfangsbuchstaben N-Z. Bitte wählen Sie diese Verteilungsregelung nur, sofern eine solche Zuordnung in Ihrer "Dienststelle" sinnvoll ist.

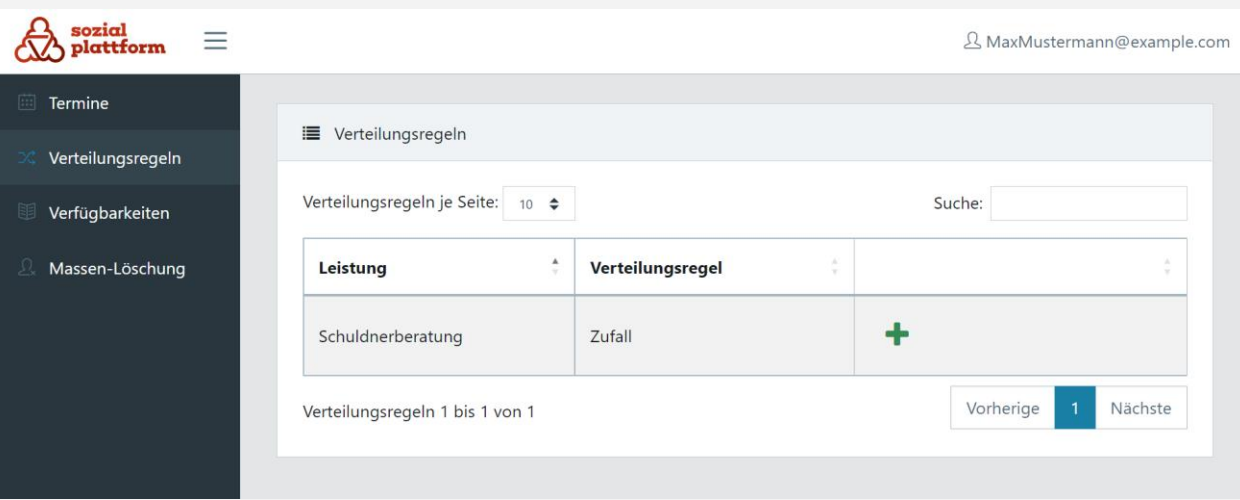

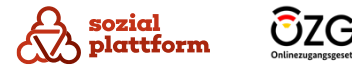

# **Verteilungsregeln 1/3**

- **1** Bitte klicken Sie auf den Menüpunkt "Verteilungsregeln".
	- In der angezeigten Übersicht sehen Sie, welche Verteilungsregel der jeweiligen Leistung in Ihrer Dienststelle zugeordnet ist.
- **2** Um die Verteilungsregel zu verändern, klicken Sie bitte auf das grüne **+**.
	- Eine Änderung von "Zufall" auf "Name" wird nicht empfohlen. Sofern Sie dennoch eine Änderung vornehmen möchten, beachten Sie bitte die nachfolgenden Schritte.
- Klicken Sie bitte im sich öffnenden Fenster (a) auf das **a**Feld "Name" und wählen "Name" aus und klicken auf "Weiter". **3**

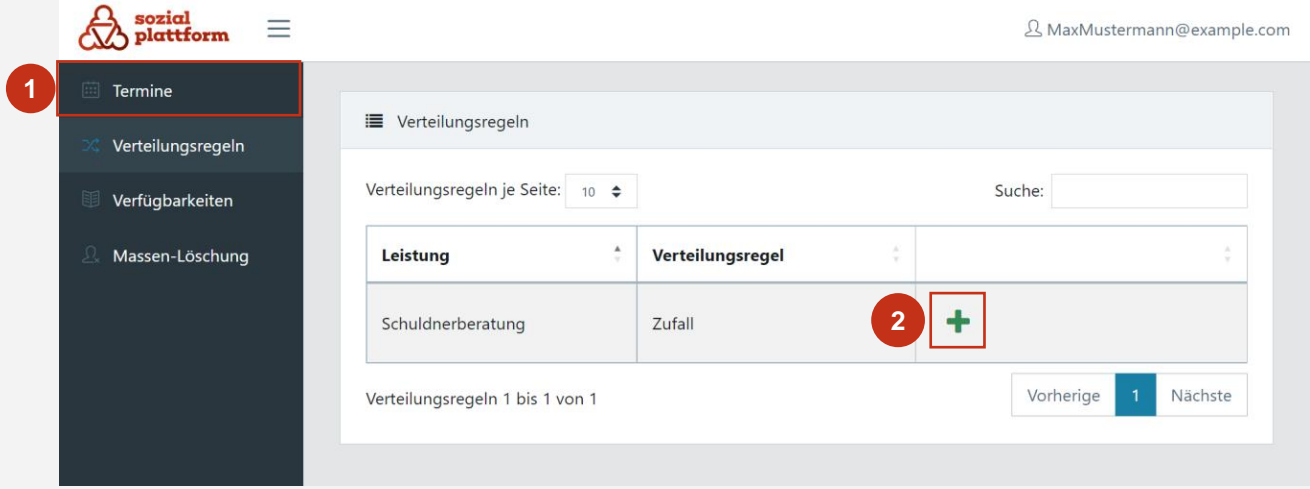

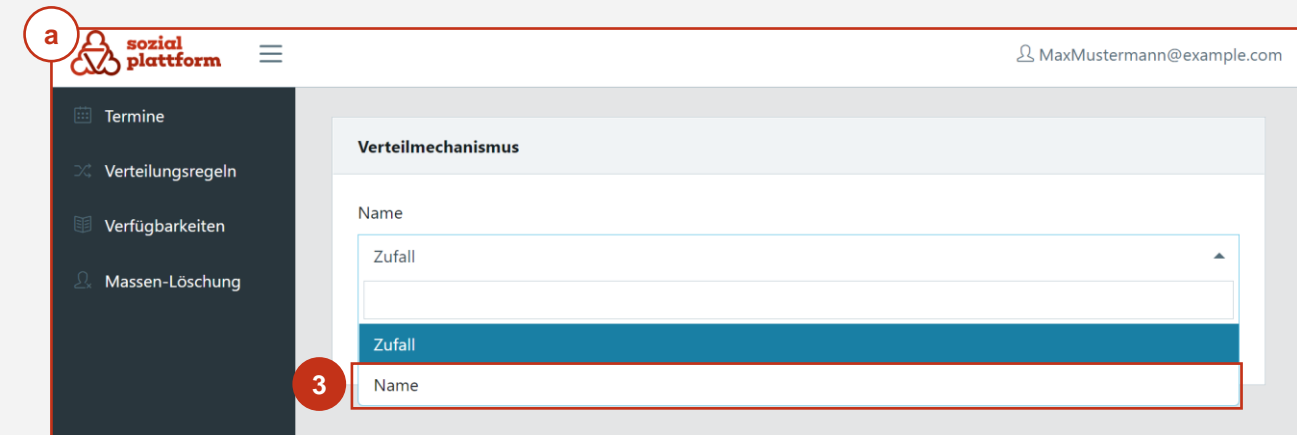

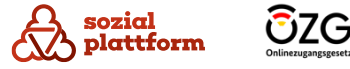

# **Verteilungsregeln 2/3**

- In der sich öffnenden Seite (b) können Sie im Feld **b** "Hinweistext" optional einen Text eingeben, der Ratsuchenden bei der Terminbuchung angezeigt wird (c).
- 1<br>2<br>3 Klicken Sie bitte auf das Feld unter "Namensfeld im Formular" und wählen entweder "Vorname" oder ..Nachname" aus.
	- Dieser Schritt bestimmt, ob sich die Zuordnung am Anfangsbuchstaben des Vor - oder des Nachnamens orientiert.
- Klicken Sie bitte auf das Feld unter "Sachbearbeiter" und wählen einen "Sachbearbeiter" aus.
- Geben Sie bitte unter "Start" den Anfangsbuchstaben ein, bei welchem die Zuständigkeit des "Sachbearbeiters" beginnen soll und unter "Ende" den letzten Buchstaben ein, welcher noch im Zuständigkeitsbereich des "Sachbearbeiters" liegen soll. **4**

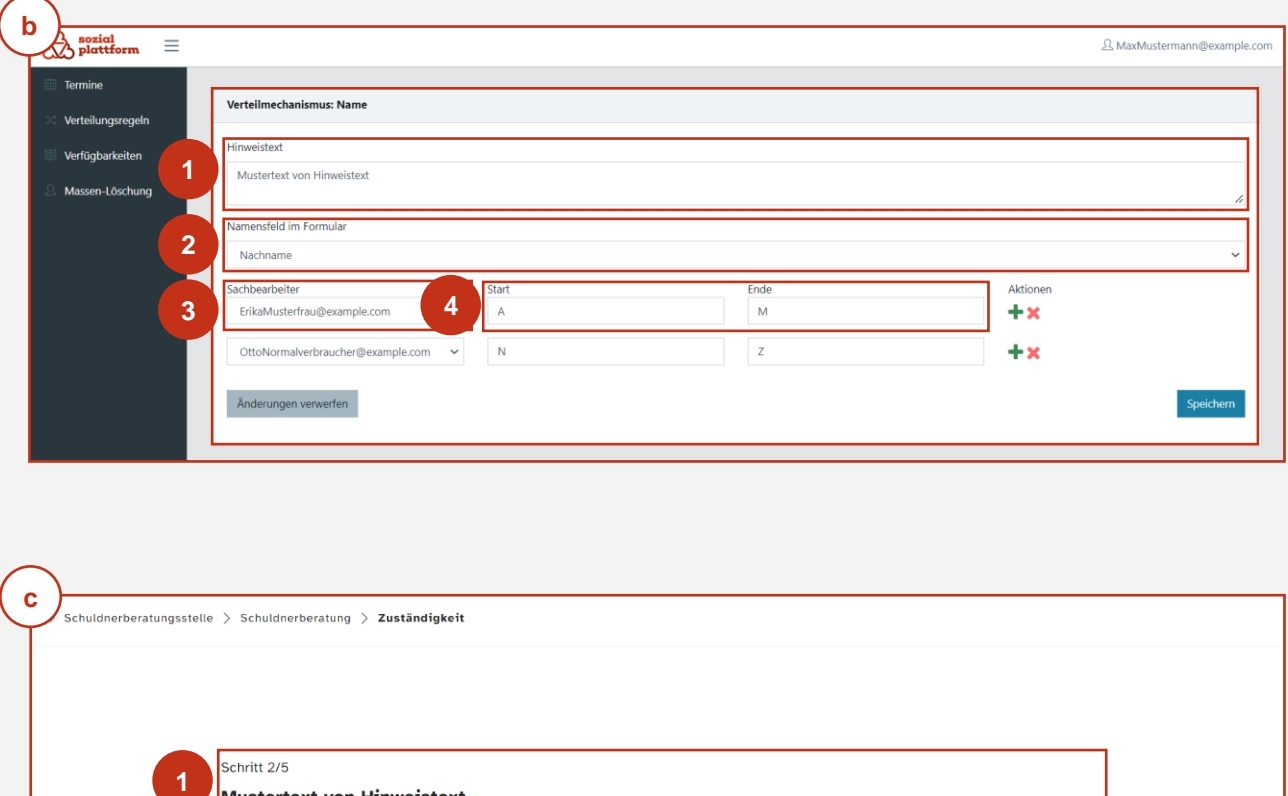

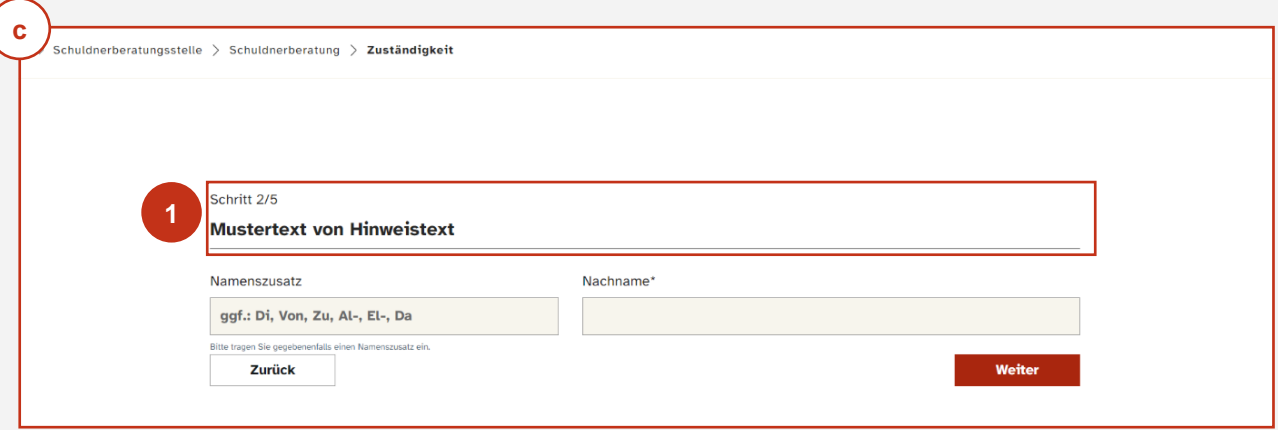

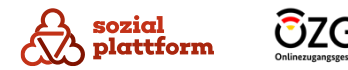

# **Verteilungsregeln 3/3**

- **1**<br>**2** Klicken Sie bitte auf das grüne **+** und führen in der sich öffnenden Zeile erneut Schritt 3 und 4 (mit anderen Anfangs - und Endbuchstaben) aus.
	- Wiederholen Sie diesen Schritt so lange, bis Sie allen "Sachbearbeitern" Buchstaben zugeordnet haben bzw. bis alle Buchstaben vergeben sind. Es können auch mehreren "Sachbearbeitern" die gleichen Buchstaben zugeordnet werden. In diesem Fall werden die Termine zufällig zwischen den "Sachbearbeitern", welchen die gleichen Buchstaben zugeordnet wurden, verteilt.
- Klicken Sie auf "Speichern" um den Vorgang abzuschließen.
- Sie erhalten einen Hinweis, dass die Verteilungsregel aktualisiert wurde. Die neue Verteilungsregel wird nun in der Übersicht (d) angezeigt. **d3**

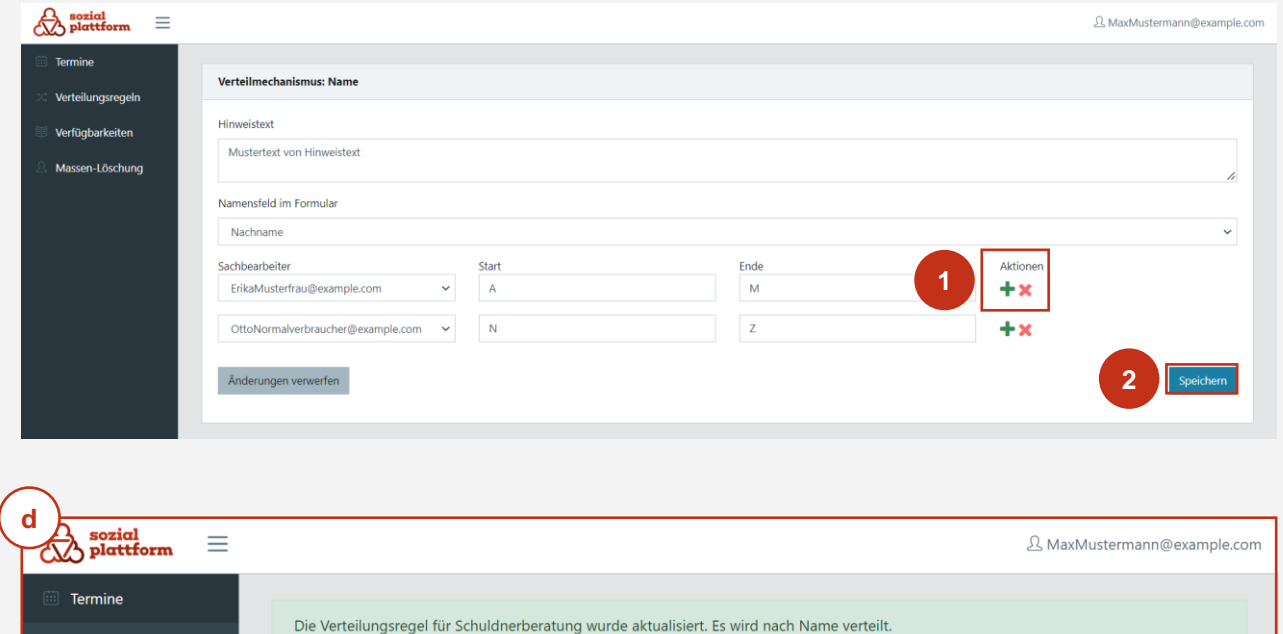

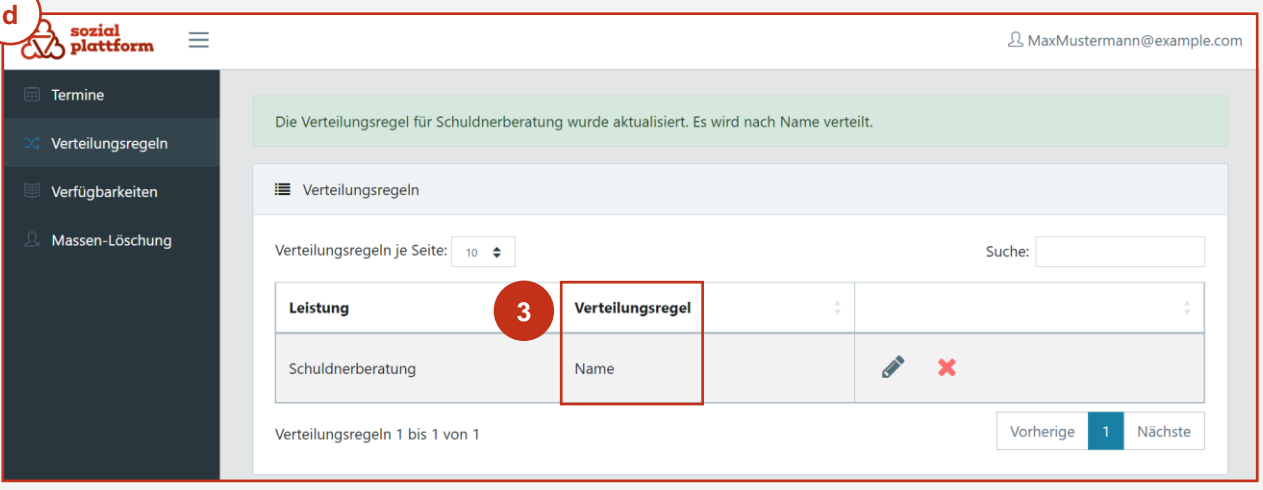

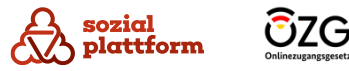

# **Verfügbarkeiten und Abwesenheiten von "Sachbearbeitern" hinterlegen 1/8**

Unter "Verfügbarkeiten" können Sie die durch Ihren "Dienststellen-Administrator" festgelegten Öffnungszeiten der Dienststelle einsehen sowie die Verfügbarkeiten und Abwesenheiten des "Sachbearbeiters" eintragen. In der Regel legt jeder "Sachbearbeiter" ihre/seine eigenen Verfügbarkeiten und Abwesenheiten fest. Sollte es z.B. zu einer längeren Abwesenheit eines "Sachbearbeiters" kommen, können Sie diese hier für sie/ihn hinterlegen.

#### **Einrichtungsschritte**

Klicken Sie bitte auf den Menüpunkt "Verfügbarkeiten". **1**

Klicken Sie in der Liste bitte auf das Stiftsymbol des "Sachbearbeiters", dessen Verfügbarkeiten /Abwesenheiten Sie ändern möchten. **2**

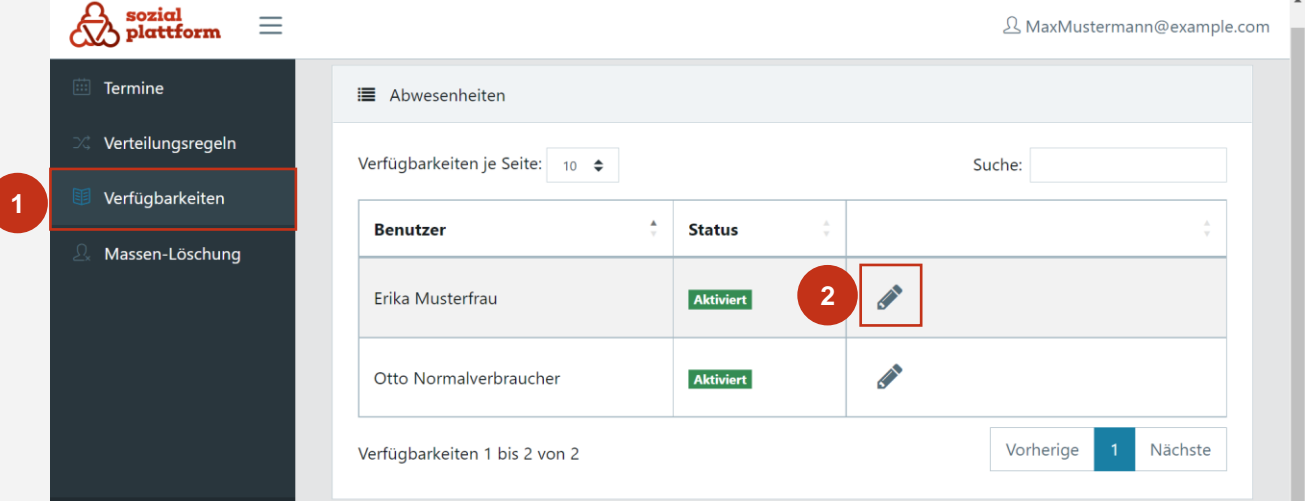

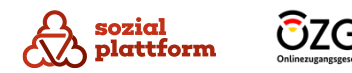

# **Verfügbarkeiten und Abwesenheiten von "Sachbearbeitern" hinterlegen 2/8**

- Im sich öffnenden Fenster… **1**
	- werden Informationen zu den Öffnungszeiten angezeigt (a). **a**
	- können Sie die Verfügbarkeiten des "Sachbearbeiters" ändern(**b**).
	- können Sie die Abwesenheiten des "Sachbearbeiters" pflegen (c) und einsehen (d).
- Im Feld "Öffnungszeiten meiner Dienststelle" werden Ihnen die, durch den "Dienststellen-Administrator" eingetragenen, Öffnungszeiten Ihrer Dienststelle angezeigt. **a**
	- Diese Eintragungen können nicht durch Sie angepasst werden. Sollten Sie Abweichungen zu den tatsächlichen Öffnungszeiten feststellen, gehen Sie bitte auf Ihren "Dienststellen-Administrator" zu.

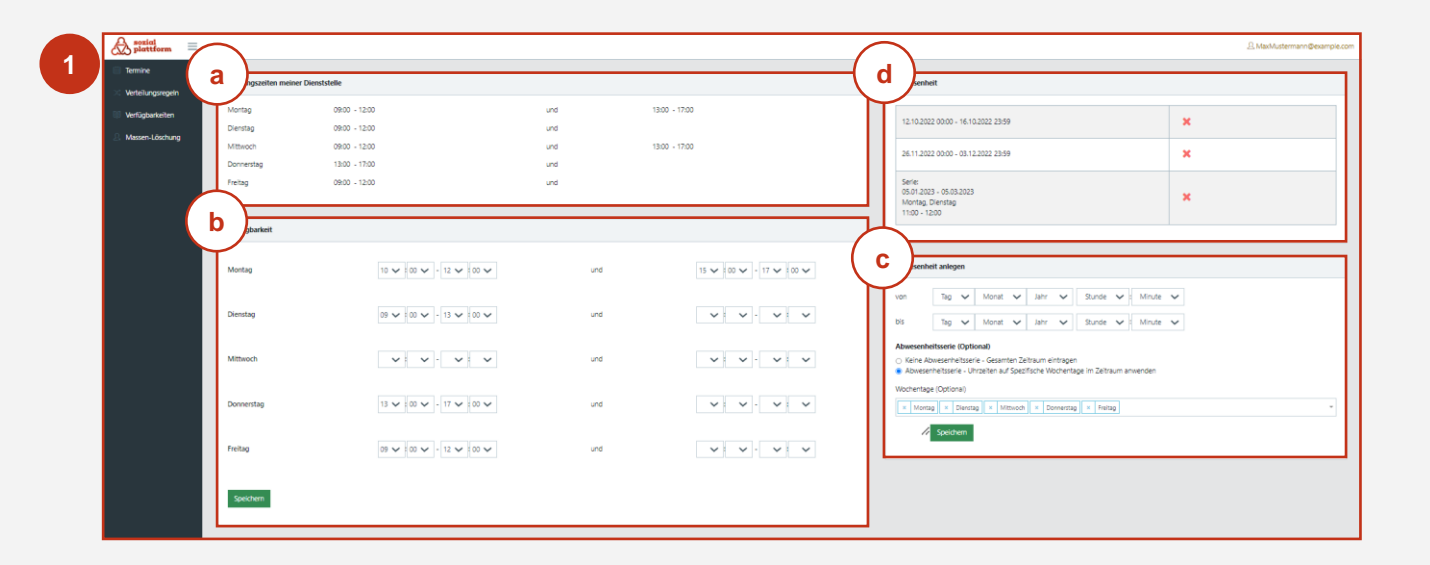

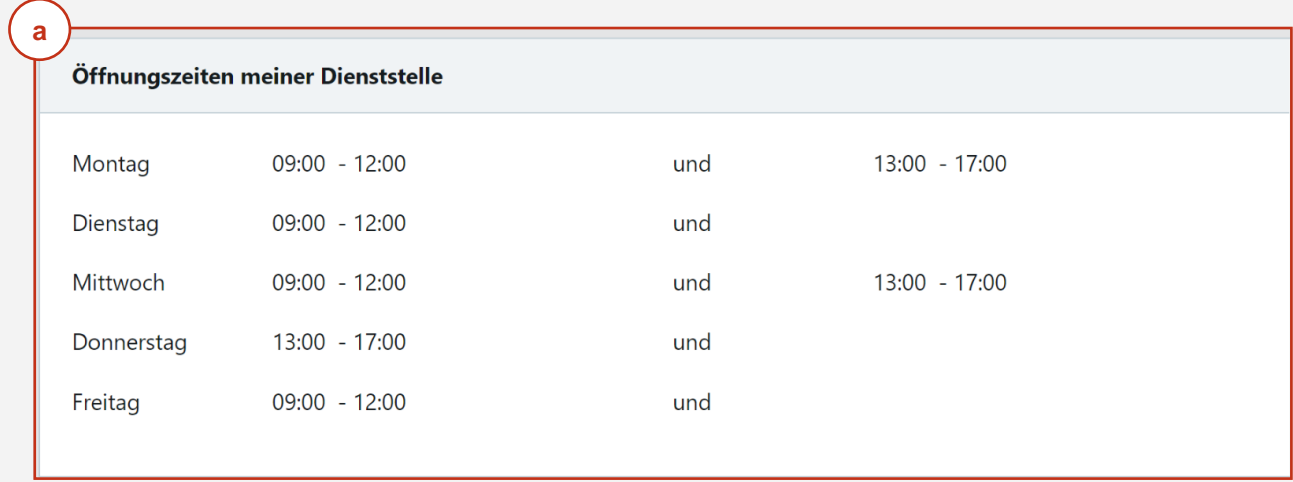

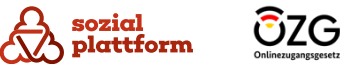

# **Verfügbarkeiten und Abwesenheiten von "Sachbearbeitern" hinterlegen 3/8**

#### **Einrichtungsschritte**

sozial

plattform

- Im Feld "Verfügbarkeiten" können Sie die regelmäßigen Verfügbarkeiten, im Rahmen der eingetragenen Öffnungszeiten, des "Sachbearbeiters" eingeben. **b**
- Klicken Sie bitte bei jedem Wochentag, an welchem Sie eine Verfügbarkeit eintragen wollen, auf das Feld und wählen im sich aufklappenden Menü die Anfangszeit der Verfügbarkeit. (Vor dem Doppelpunkt handelt es sich um Stunden, hinter dem Doppelpunkt um die Minuten.) 1<br>2<br>4<br>4
- Klicken Sie bitte für die Wochentage, für welche Sie eine  $\overline{2}$ Anfangszeit eingetragen haben, in das jeweilige Feld und wählen im sich aufklappenden Menü die Endzeit der Verfügbarkeit.
- Hinter dem "und" können Sie eine weitere Verfügbarkeit am selben Tag, welche bspw. nach einer Mittagspause startet, eintragen.

Klicken Sie bitte auf "Speichern", um den Vorgang erfolgreich abzuschließen.

ŪZG

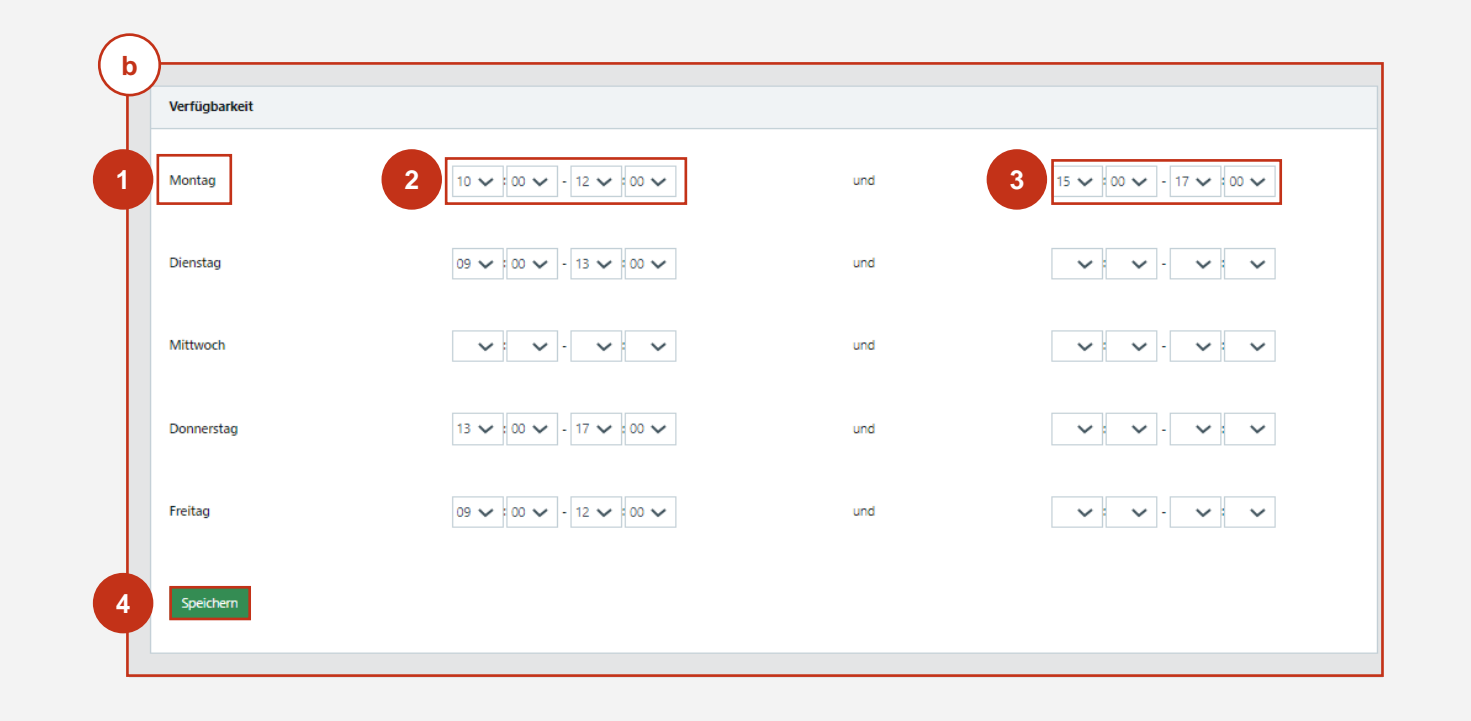

## **Verfügbarkeiten und Abwesenheiten von "Sachbearbeitern" hinterlegen 4/8**

#### **Einrichtungsschritte**

#### **Hinweis:**

Verfügbarkeiten außerhalb der unter "Öffnungszeiten meiner Dienststelle" angegebenen Zeiten werden Ratsuchenden nicht zur Terminbuchung angezeigt.

Es empfiehlt sich im Feld "Verfügbarkeiten" die regelmäßigen Verfügbarkeiten zu pflegen sowie regelmäßige Nicht - Verfügbarkeiten, wie bspw. eine Mittagspause, direkt über die Möglichkeit der Pflege eines weiteren Verfügbarkeitszeitraums hinter dem "und" vorzunehmen.

Da über die Maske "Verfügbarkeiten" nur eine regelmäßige Abwesenheit eingetragen werden kann, können Sie weitere regelmäßige sowie unregelmäßige Abwesenheiten, wie bspw. einen Urlaub, über den nächsten Schritt $(\mathbf{c})$ eintragen.

Je nach Bildschirmeinstellung kann es sein, dass die Anzeige Ihres Systems vom abgebildeten Screenshot abweicht und Ihnen die Felder zur Zeitangabe nicht neben, sondern untereinander angezeigt werden.

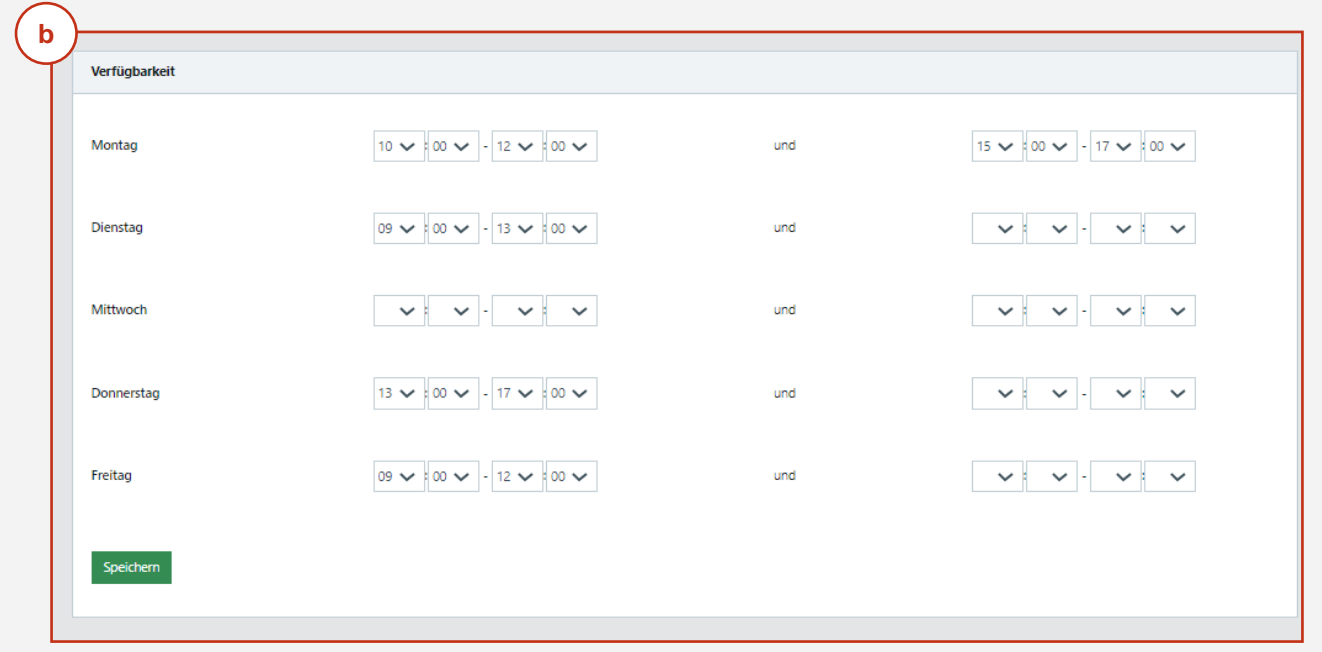

# **Verfügbarkeiten und Abwesenheiten von "Sachbearbeitern" hinterlegen 5/8**

- In diesem Feld können Sie die Abwesenheiten des "Sachbearbeiters" eintragen. Hierbei gibt es zwei Optionen (1. oder 2.). Je nachdem welche Option Sie wählen, bekommen Sie verschiedene Systemansichten. **c**
- "Keine Abwesenheitsserie Gesamten Zeitraum eintragen": Über diese Option können Sie einen gesamten Abwesenheitszeitraum auswählen. Diese Auswahl eignet sich bspw. für einen Urlaub oder eine längere Krankheit. **12**
- "Abwesenheitsserie Uhrzeit auf Spezifische Wochentage im Zeitraum anwenden": Über diese Option können Sie bestimmte Wochentage und Zeiten auswählen, an welchen Sie nicht verfügbar sind.

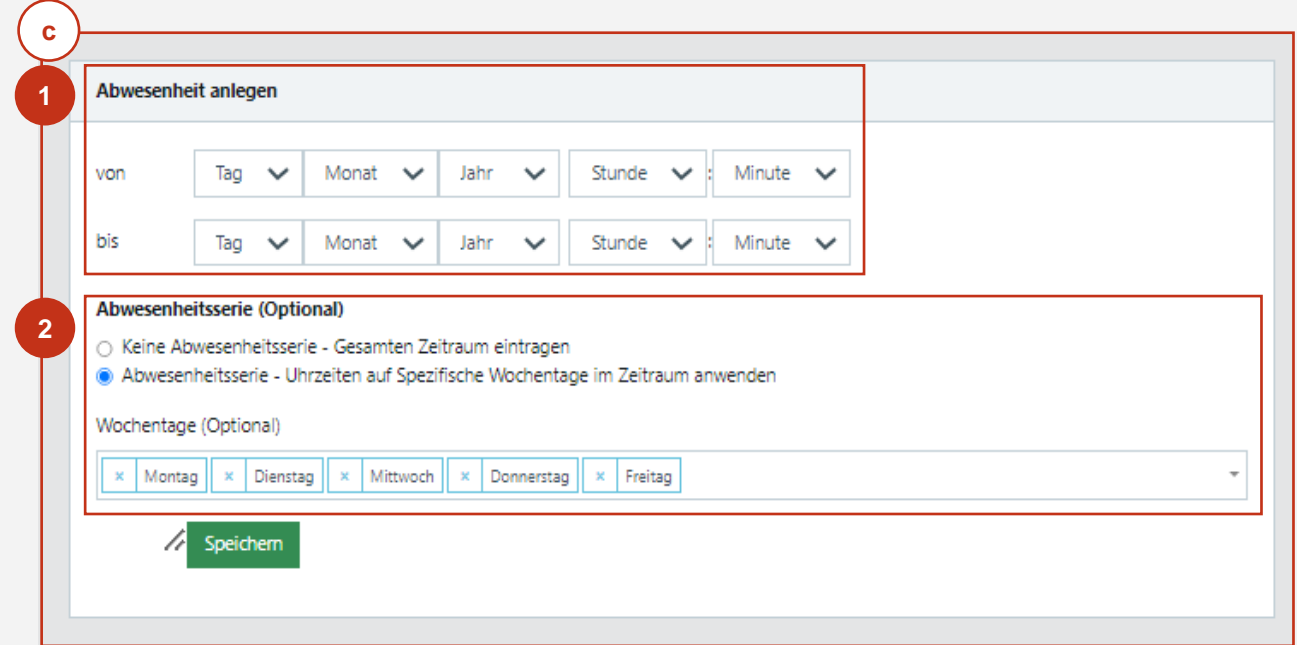

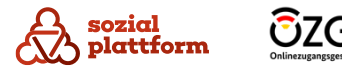

# **Verfügbarkeiten und Abwesenheiten von "Sachbearbeitern" hinterlegen 6/8**

#### **Einrichtungsschritte**

*Sofern Sie sich für Option 1 entscheiden:* 

- Klicken Sie bitte nacheinander jeweils unter "von" und "bis" auf die Felder "Tag", "Monat", "Jahr", "Stunde", "Minute" und wählen im sich aufklappenden Menü die Daten der Abwesenheit aus. **1.1**
- Wählen Sie bitte die Option "Keine Abwesenheitsserie" aus, indem Sie auf das dafür vorgesehene Feld klicken. **1.2**
- Um Ihre Eintragung zu speichern, klicken Sie bitte auf "Speichern". **1.3**
	- Sie erhalten den Hinweis "Die Abwesenheit wurde hinzugefügt."

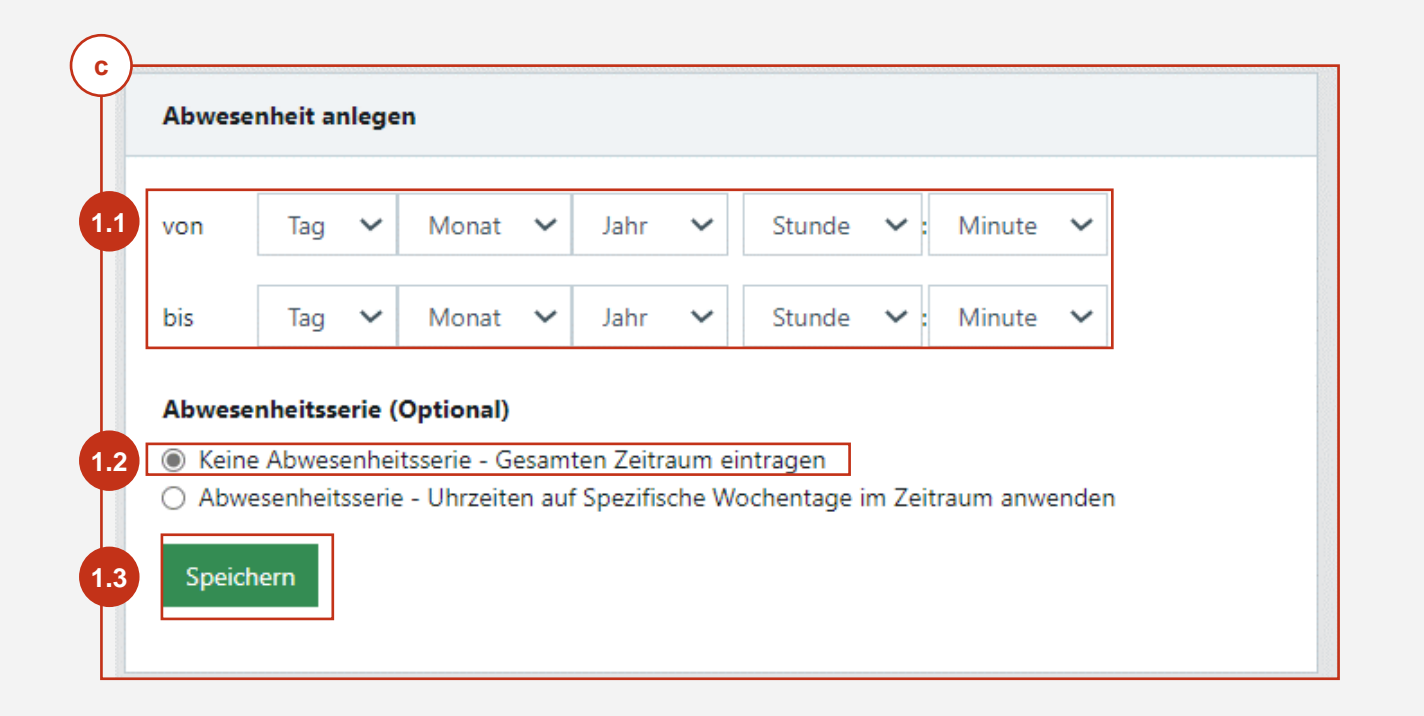

# **Verfügbarkeiten und Abwesenheiten von "Sachbearbeitern" hinterlegen 7/8**

#### **Einrichtungsschritte**

*Sofern Sie sich für Option 2 entscheiden:* 

2.1 Klicken Sie bitte nacheinander jeweils unter "von" und "bis" auf die Felder "Tag", "Monat", "Jahr", "Stunde", "Minute" und wählen im sich aufklappenden Menü die Daten der Abwesenheit aus.

2.2 Wählen Sie bitte die Option "Abwesenheitsserie" aus, indem Sie auf das dafür vorgesehene Feld klicken.

Klicken Sie bitte auf das nun zusätzlich angezeigte Feld **2.3** und wählen im sich aufklappenden Menü die Wochentage aus, für welche Sie die Abwesenheit eintragen möchten.

- Um Ihre Eintragung zu speichern, klicken Sie bitte auf "Speichern". **2.4**
	- Sie erhalten den Hinweis "Die Abwesenheit wurde hinzugefügt."

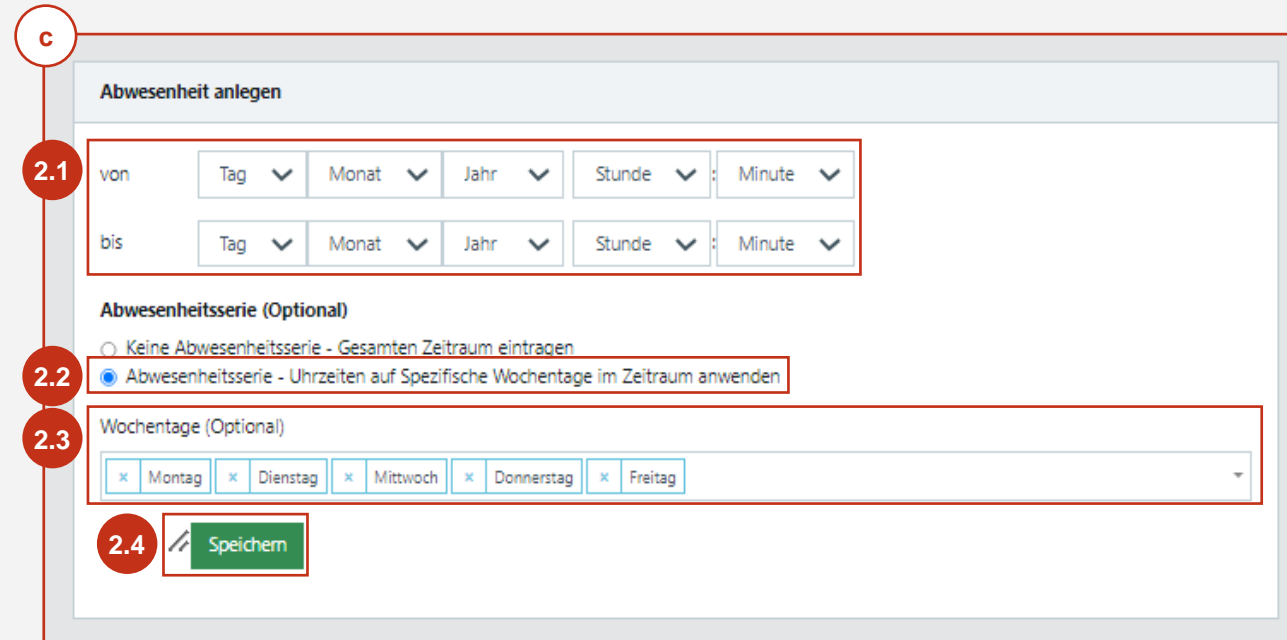

Sofern sie unter "Stunden" und "Minuten" keinen Wert anlegen, startet die Abwesenheit automatisch am eingetragenen Tag um 00:00 Uhr und endet am jeweils eingetragenen Tag um 23:59 Uhr.

Beachten Sie bitte, dass durch die Eintragung einer Abwesenheit keine Termine mehr in diesem Zeitraum gebucht werden können. Sofern vor der Eintragung bereits Termine in diesem Zeitraum gebucht waren, werden diese nicht automatisch storniert. Hierzu können Sie die Funktion "[Massenlöschung von Terminen"](bookmark://_Massenl%C3%B6schung_von_Terminen/) nutzen.

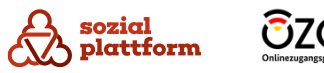

**Verfügbarkeiten und Abwesenheiten von "Sachbearbeitern" hinterlegen 8/8**

#### **Einrichtungsschritte**

**d**

- In diesem Feld können Sie Ihre eingetragenen Abwesenheiten sehen.
- Sofern Sie eine Abwesenheit löschen möchten, klicken Sie bitte auf das rote "X" und bestätigen die Auswahl, indem Sie im sich öffnenden Fenster auf "Löschen" klicken. **1**
	- Abschließend erhalten Sie den Hinweis "Die Abwesenheit wurde gelöscht."

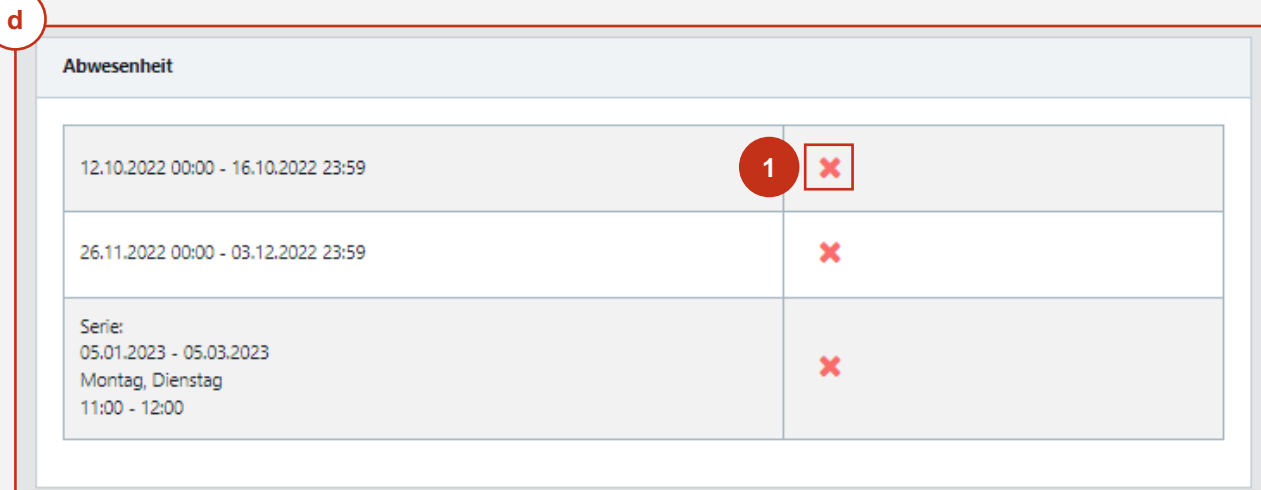

Möchten Sie eine eingetragene Abwesenheit bspw. um einen Tag verkürzen, müssen Sie diese komplett löschen und wie im vorher beschriebenen Schritt neu anlegen.

Es ist jederzeit möglich, zu diesen Schritten zurückzukehren und Ihre Verfügbarkeiten und Abwesenheiten zu aktualisieren.

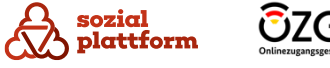

## Termine von "Sachbearbeitern" verwalten 1/3

#### **Nutzungsschritte**

**1**

In der Rolle als "Gruppenleiter" können Sie über den Menüpunkt "Termine" alle Termine der "Sachbearbeiter" sehen, welche die Ihrem Bereich zugeteilte Leistung anbieten. (Die Erläuterung, was ein "Bereich" ist, entnehmen Sie bitte dem "Dienststellen-Administrator" Handbuch im Kapitel "Bereiche anlegen".) Über die angezeigten Reiter können Sie entscheiden, ob Sie alle Termine, oder nur die eines bestimmten "Sachbearbeiters" sehen möchten. Über die reine Auflistung der Termine hinaus, können Sie auch Veränderungen an den Terminen vornehmen.

Klicken Sie bitte auf den Menüpunkt "Termine".

- Unter dem Reiter "Alle" sehen Sie eine Liste aller in der aktuellen Woche stattfindenden Termine aller "Sachbearbeiter", die Ihrem Bereich zugeordnet sind. **a**
- Daneben können Sie sich über den jeweiligen Reiter auch nur die Termine eines einzelnen "Sachbearbeiters" ansehen. Klicken Sie dazu auf den Namen des Sachbearbeiters (in diesem Fall z.B. "Erika Musterfrau" oder "Otto Normalverbraucher"). **b**

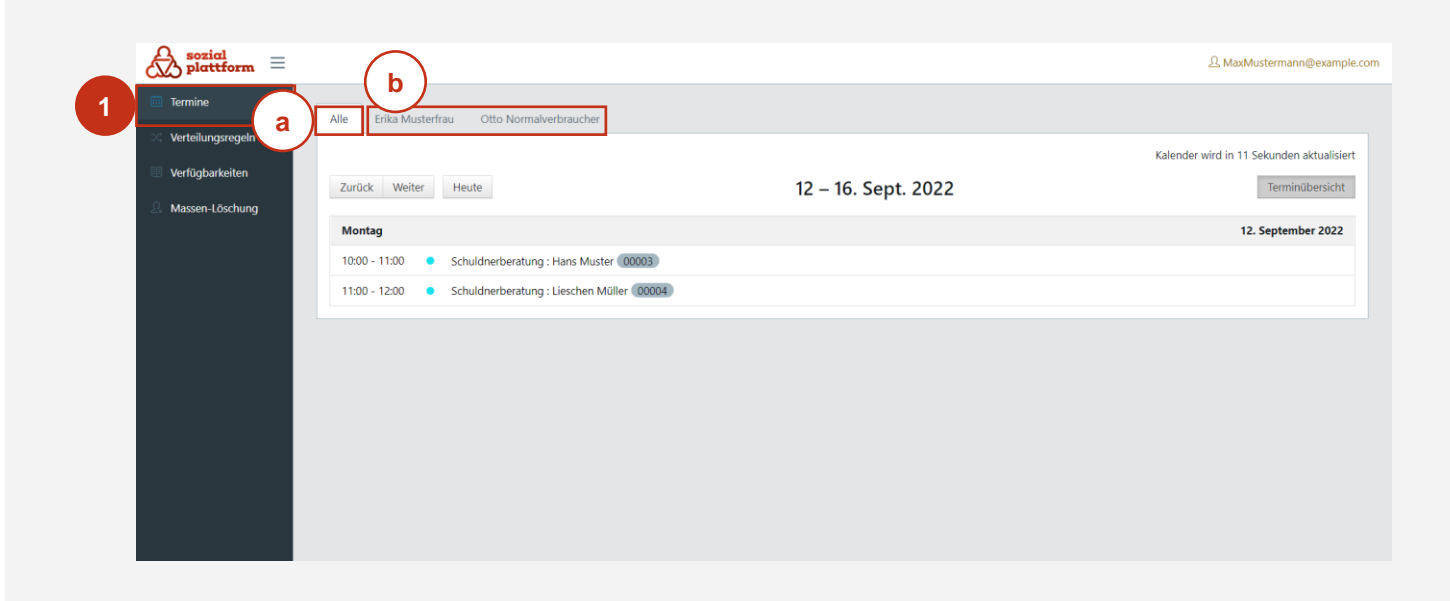

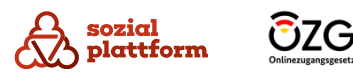

# **Termine von "Sachbearbeitern" verwalten 2/3**

#### **Nutzungsschritte**

- Sofern Bedarf besteht, klicken Sie auf "Zurück" oder "Weiter", um je eine Woche zurück oder vor zu blättern. Auf "Heute" gelangen Sie zurück zur aktuellen Woche. **12**
- Wenn Sie einen bestimmten Termin bearbeiten oder löschen wollen, klicken Sie diesen bitte an. Daraufhin öffnet sich eine Maske (a) , in der Sie die **a** Termindetails verändern oder löschen können.

*Sofern sie Termindetails verändern möchten:*

Um Änderungen vorzunehmen, klicken Sie bitte in die dafür vorgesehenen Felder und geben die korrigierten Daten ein. Vergessen Sie bei Anpassungen der Start bzw. Endzeit bitte nicht, die jeweils andere Uhrzeit ebenso anzupassen, da dies nicht automatisch geschieht. **3**

Klicken Sie auf "Änderungen speichern", um die von Ihnen vorgenommenen Änderungen zu speichern.

Alternativ können Sie die Änderungen verwerfen. Klicken Sie dafür auf "Zurück".

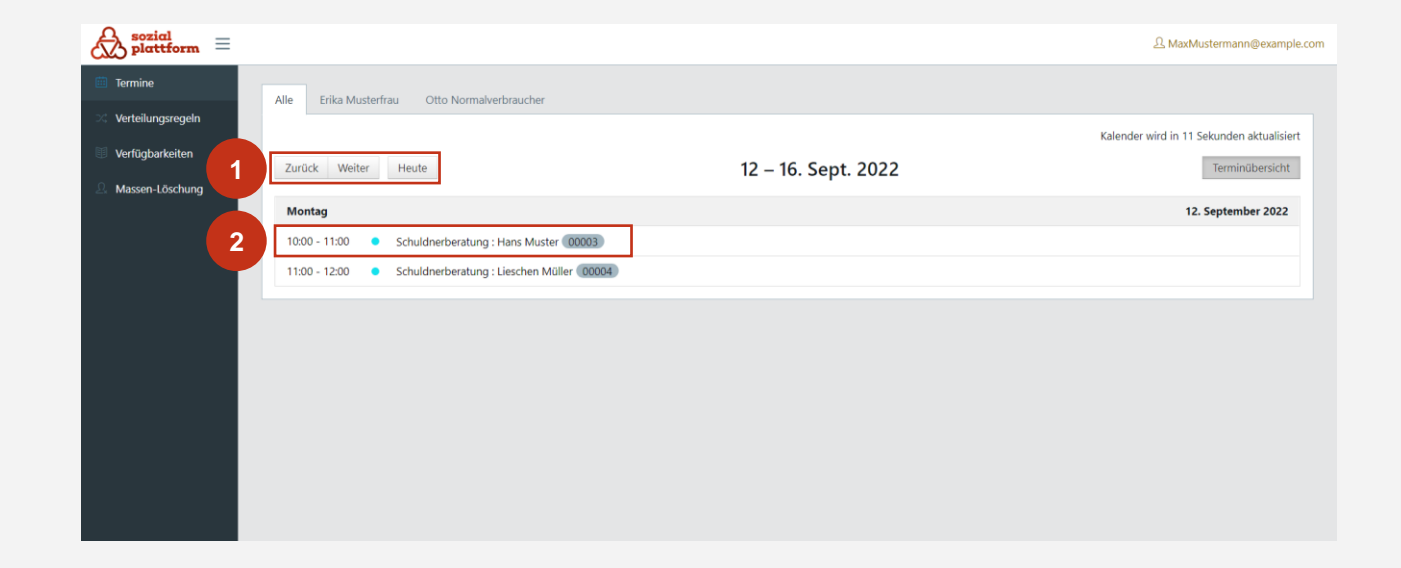

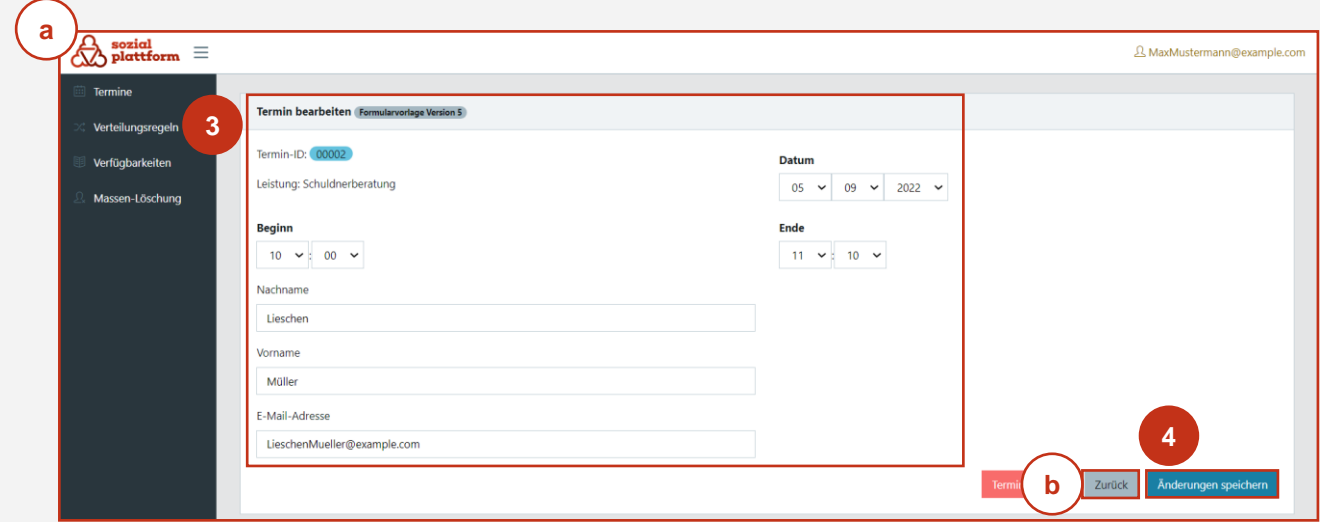

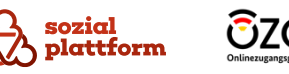

**4**

**b**

# **Termine von "Sachbearbeitern" verwalten 3/3**

#### **Nutzungsschritte**

*Sofern Sie den Termin löschen möchten:* 

Klicken Sie bitte auf "Termin löschen". **1**

- Bestätigen Sie die Löschung, indem Sie im sich öffnenden Fenster erneut auf "Löschen" klicken. Ebenso können Sie optional einen Text, z.B. mit einer Begründung der Löschung, eingeben, welcher dem Terminbuchenden mit der automatisch versendeten E-Mail übermittelt wird.
- Der Hinweis "Der Termin wurde erfolgreich gelöscht." wird angezeigt.

Sofern Sie keine Änderungen am Termin oder eine Löschung durchführen möchten:

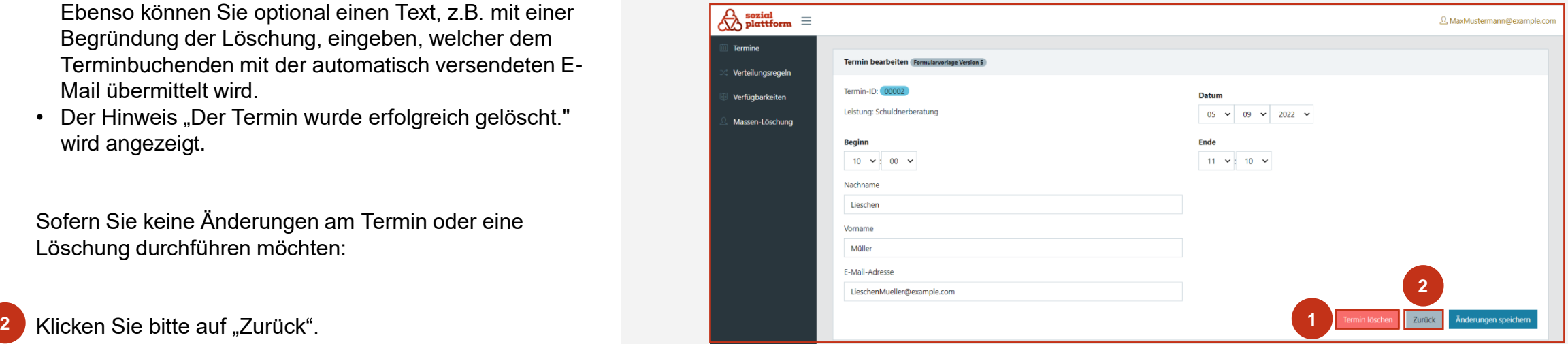

Beachten Sie bitte, dass im Fall von Änderungen von Termindetails (z.B. Änderung des Datums oder der Uhrzeit des Termins) keine automatische E-Mail an Terminbuchende erfolgt. Eine automatisierte Benachrichtigung wird nur versandt, wenn ein Termin durch Sie (oder den "Sachbearbeiter") manuell angelegt oder gelöscht wird.

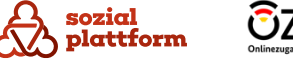

# **Massenlöschung von Terminen 1/2**

#### **Nutzungsschritte**

Über den Menüpunkt "Massen-Löschung" können Sie mehrere Termine eines Ihrem Bereich zugeordneten "Sachbearbeiters" innerhalb eines bestimmten Zeitraums in einem Schritt löschen (z.B. alle Termine in den nächsten zwei Wochen). Dabei werden automatisch E -Mails an die Ratsuchenden versendet, welche über die Stornierung des Termins informieren. Weiterhin können Sie hier bereits durchgeführte Löschaufträge einsehen.

Klicken Sie bitte auf den Menüpunkt "Massen-Löschung" um gleichzeitig mehrere Termine innerhalb eines Zeitraums zu löschen.

**1**

- Klicken Sie bitte aus dem sich unter "Sachbearbeiter" ausklappenden Menü auf den "Sachbearbeiter", für welchen Sie eine Massen -Löschung von Terminen durchführen möchten. 1<br>2<br>3
- Klicken Sie bitte auf "von" und anschließend auf "bis" und wählen über den sich aufklappenden Kalender das entsprechende Start - bzw. Enddatum aus.

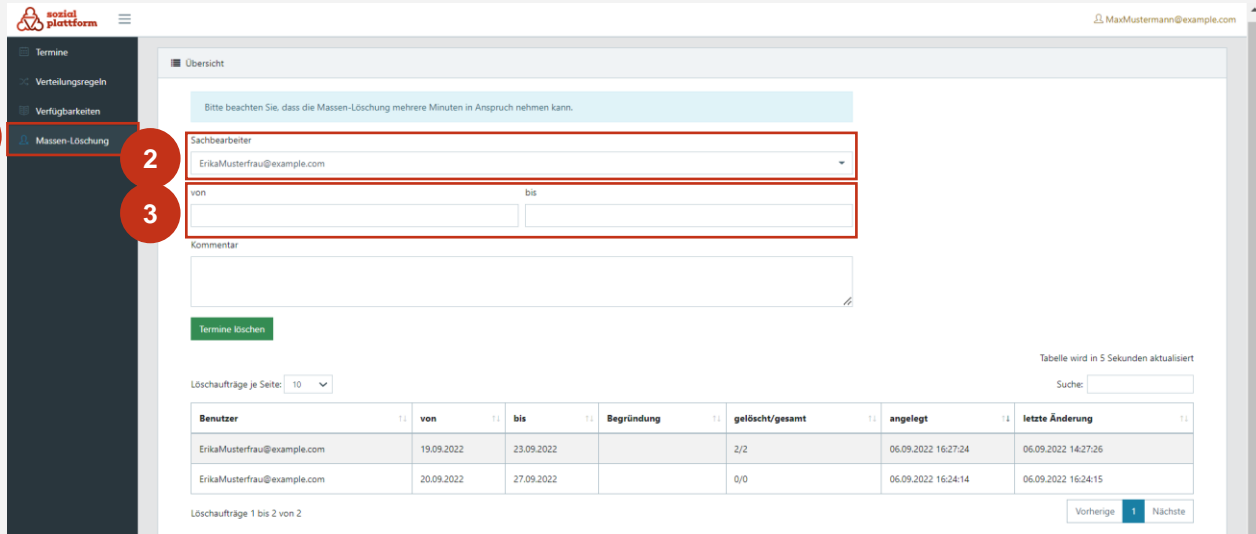

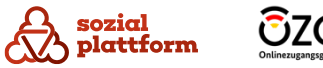

# **Massenlöschung von Terminen 2/2**

#### **Nutzungsschritte**

- Optional können Sie unter "Kommentar" einen Text einfügen, welcher mit der automatisch versendeten E-Mail zur Stornierung des Termins an die Ratsuchenden versendet wird. **1**
- Um den Löschvorgang für die im angegebenen Zeitraum liegenden Termine abzuschließen, klicken Sie bitte auf "Termine löschen". **2**
	- Unterhalb "Termine löschen" wird Ihnen nun der Löschauftrag angezeigt. Hier können Sie bspw. ablesen, wie viele Termine in diesem Zeitraum terminiert waren und ob die Stornierung für alle Termine erfolgreich war.

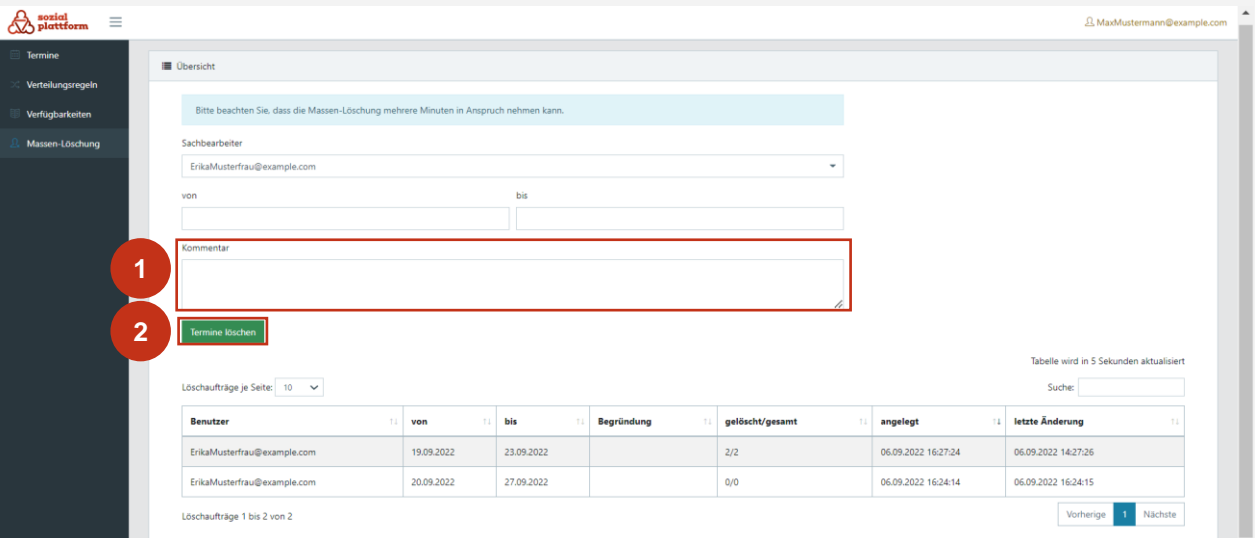

Diese Funktion kann genutzt werden, wenn ein "Sachbearbeiter" über einen längeren Zeitraum nicht verfügbar ist und die Termine nicht von einer Kollegin oder einem Kollegen übernommen werden können. (Der "Sachbearbeiter" kann über sein Profil ebenso eine Massen-Löschung von Terminen auslösen.) Die vom "Sachbearbeiter" eingetragenen Vertreterinnen und Vertreter können Termine zwar löschen, müssen dies aber für jeden Termin einzeln, also nicht über die Funktion der Massen-Löschung, auslösen.

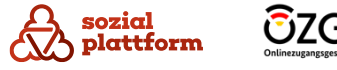

# **Sonstige Einstellungen, Ansichtsänderungen, Logout**

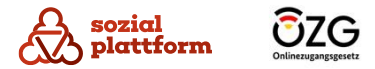

# **Einstellungen**

Unter dem Menüpunkt "Einstellungen" können Sie Vertreterinnen und Vertreter hinterlegen sowie Ihr Passwort ändern.

Klicken Sie bitte auf Ihre E-Mail-Adresse, um zu den Einstellungen zu gelangen. **1**

Klicken Sie im sich aufklappenden Menü auf "Einstellungen". **2**

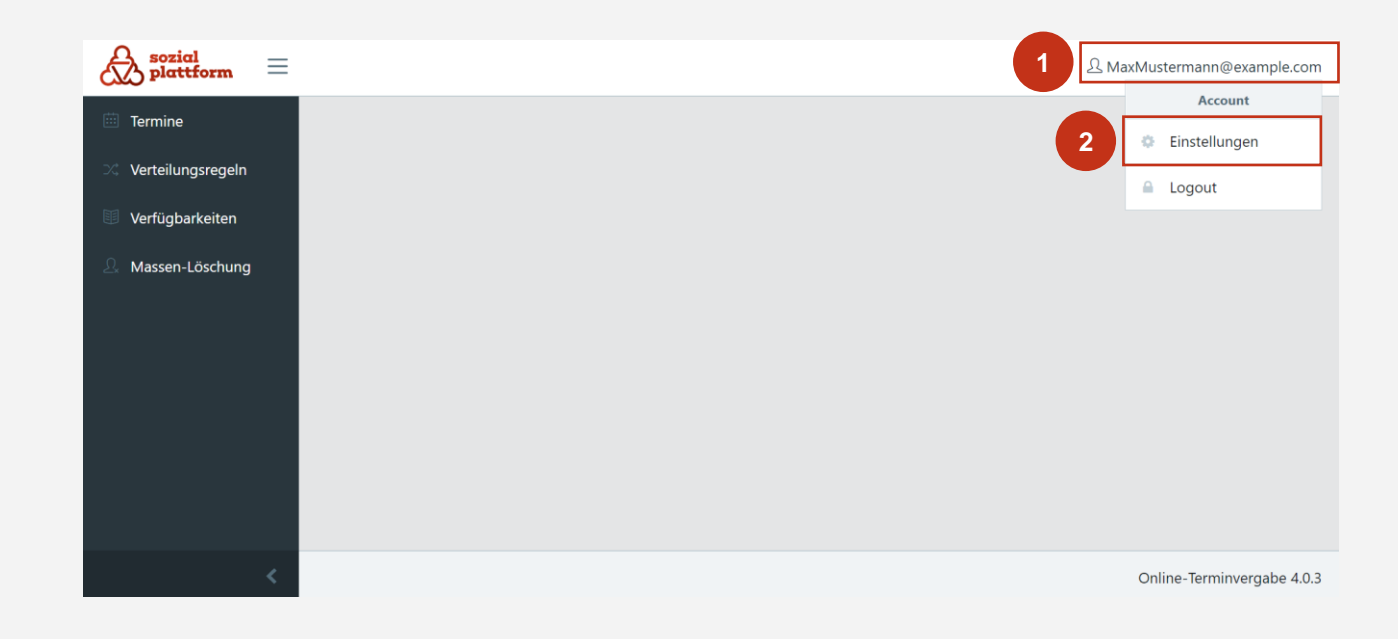

Die Durchführung der Änderung von Vertreterinnen und Vertretern und Ihres Passworts wird unter "Hinterlegen von Vertreterinnen und/oder Vertretern" und "Ändern Ihres Passworts" erläutert.

Ø

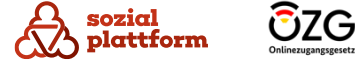

# **Seitenleiste ein- bzw. ausklappen**

Bei Bedarf können Sie die Seitenleiste ein- oder ausklappen. Klicken Sie dazu bitte auf (1) oder (2) . **1 2**

# **Ausloggen**

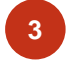

Klicken Sie bitte auf Ihre E-Mail-Adresse.

Klicken Sie dann auf "Logout", um sich aus dem System auszuloggen. **4**

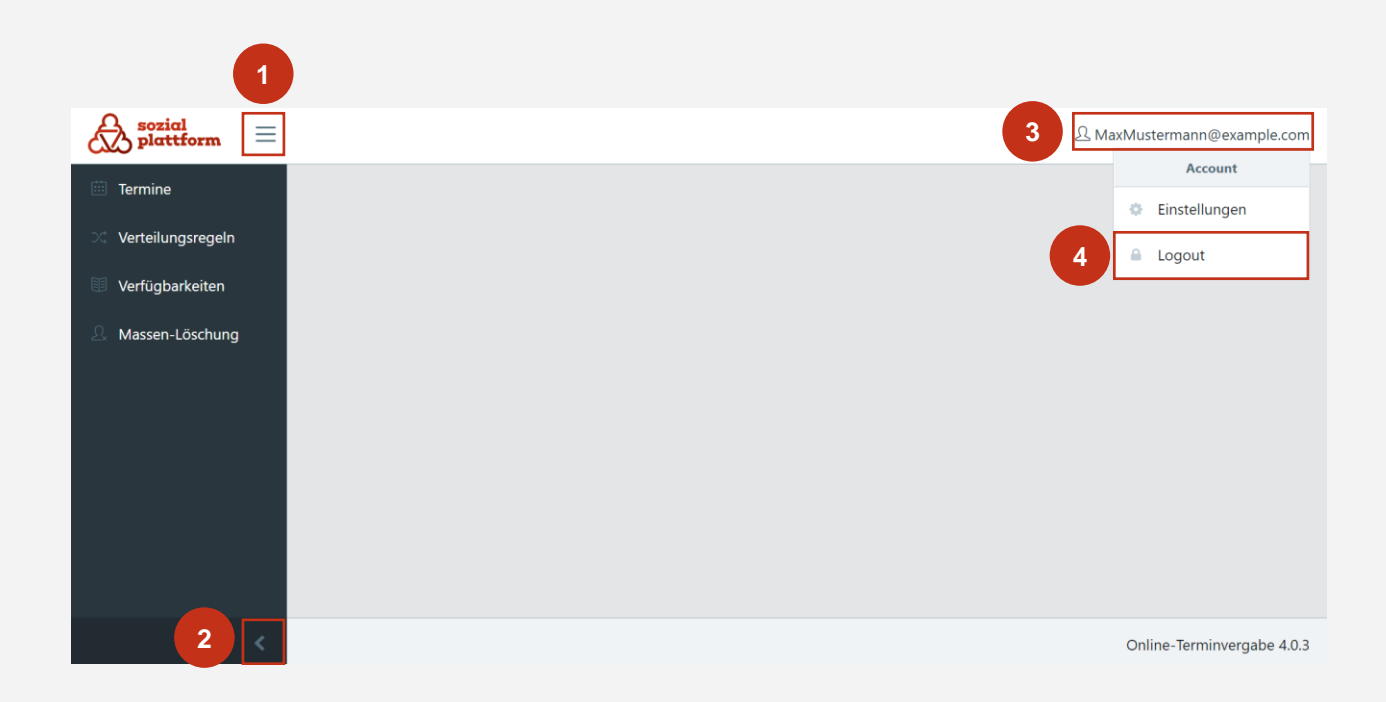

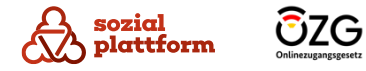

Wie bereits eingangs erwähnt, kann Ihnen genau eine Rolle oder aber mehrere Rollen zugeordnet sein. Sofern Sie mehrere Rollen zugeteilt bekommen haben, sehen Sie neben Ihrer E-Mail-Adresse ein zusätzliches Feld. Dieses zeigt die jeweilige Rolle an, unter welcher Sie gerade im System agieren.

- Sofern Sie mehrere Rollen haben, wird Ihnen im Feld neben Ihrer E-Mail-Adresse die Rolle angezeigt, mit welcher Sie gerade angemeldet sind. **1**
	- Wenn Sie in eine andere Systemrolle wechseln wollen, klicken Sie bitte auf dieses Feld.
- Wählen Sie in dem sich öffnenden Menü die Rolle aus, in welche Sie wechseln möchten. **2**
	- Nachdem Sie die entsprechende Rolle angeklickt haben, wechseln Sie zu dieser Rolle und agieren unter dieser Rolle im System.

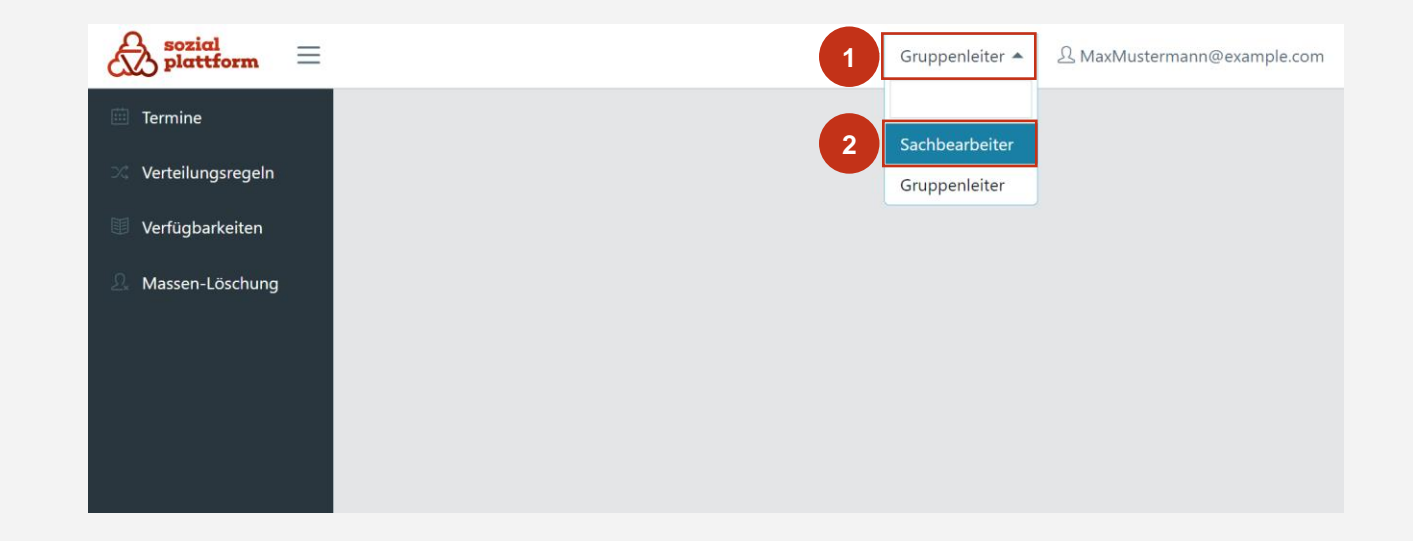

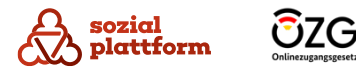